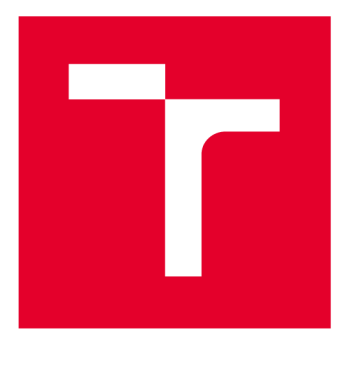

# **VYSOKÉ UČENI TECHNICKE V BRNE**

**BRNO UNIVERSITY OF TECHNOLOGY** 

## **FAKULTA ELEKTROTECHNIKY A KOMUNIKAČNÍCH TECHNOLOGIÍ**

**FACULTY OF ELECTRICAL ENGINEERING AND COMMUNICATION** 

## **ÚSTAV AUTOMATIZACE A MĚŘICÍ TECHNIKY**

**DEPARTMENT OF CONTROL AND INSTRUMENTATION** 

# **REALIZACE SIMULAČNÍ ÚLOHY S PRVKY VIRTUÁLNÍ REALITY**

**REALIZATION OF A SIMULATOR WITH ELEMENTS OF VIRTUAL REALITY** 

**DIPLOMOVÁ PRÁCE MASTER'S THESIS** 

**AUTHOR** 

**AUTOR PRÁCE Be. Patrik Šimčík** 

**SUPERVISOR** 

**VEDOUCÍ PRÁCE Ing. Miroslav Jirgl, Ph.D.** 

**BRNO 2018** 

**VYSOKÉ UCENI FAKULTA ELEKTROTECHNIKY TECHNICKÉ A KOMUNIKAČNÍCH | TECHNOLOGIÍ** I

### Diplomová práce

magisterský navazující studijní obor **Kybernetika, automatizace a měření** 

Ústav automatizace a měňcí techniky

*Ročník:* 2 *Akademický rok:* 2017/18

*Student:* Be. Patrik Šimčík *ID:* 164416

**NÁZEV TÉMATU:** 

**r** 

#### **Realizace simulační úlohy s prvky virtuální reality**

#### **POKYNY PRO VYPRACOVÁNÍ:**

Cílem práce je návrh a realizace jednoduchého simulátoru řízení vozidla v prostředí MATLAB/Simulink.

1. Prostudujte problematiku tvorby virtuálních modelů v jazyce VRML a stručně popište.

2. Seznamte se s knihovnou 3D Animation v prostředí MATLAB/Simulink a stručně popište jednotlivé bloky.

3. Vyjděte z dostupného 3D modelu vozidla a upravte dle aktuálních potřeb a požadavků.

4. Prostudujte a popište možnosti popisu dynamického modelu pro řízení vozidla.

5. V prostředí MATLAB/Simulink realizujte vybraný zjednodušený dynamický model pro řízení vozidla a propojte s 3D modelem.

6. K výslednému modelu připojte herní joystick (volant) a vytvořte jednoduchý simulátor řízení vozidla s možností záznamu vybraných jízdních parametrů.

7. Ověřte a demonstrujte funkčnost.

#### **DOPORUČENÁ LITERATURA:**

DANĚK, Jan. Vizualizace dynamických systémů v prostředí virtuální reality. Humusoft, 2012.

*Termín zadáni:* 5.2.2018 *Termín odevzdání:* 14.5.2018

*Vedoucí práce:* Ing. Miroslav Jirgl, Ph.D. *Konzultant: - / /* 

**doc. Ing. Václav Jirsík, CSc.**  předseda oborové rady

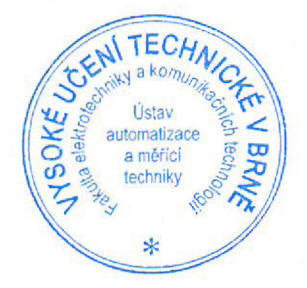

#### **UPOZORNĚNÍ:**

**Autor diplomové práce nesmi při vytváření diplomové práce porušit autorská práva třetích osob, zejména nesmí zasahovat nedovoleným způsobem do cizích autorských práv osobnostních a musí si být plně védom následků porušení ustanovení § 11 a následujících autorského zákona č. 121/2000 Sb., včetně možných trestněprávních důsledků vyplývajících z ustanovení části druhé, hlavy VI. díl 4 Trestního zákoníku č. 40/2009 Sb.** 

# **Abstrakt**

Táto práca sa zaoberá návrhom a realizáciou úlohy s prvkami virtuálnej reality, a to konkrétne simulačnej úlohy pre riadenie vozidla. Ako programový nástroj je použitý Matlab/Simulink. Cieľom práce je vytvorenie jednoduchého simulátoru pre účely merania reakcie šoféra na štandardné podnety a následného popisu a hodnotenia interakcie šofér-vozidlo. Jednotlivé kapitoly práce popisujú jazyk VRML , knižnicu 3D Animation prostredia Matlab/Simulink a spoluprácu s blokmi tejto knižnice. Realizáciou tejto práce je popis a úprava 3D modelu vozidla použitého pre tento účel, ako aj popis a zostavenie dynamického modelu pre riadenie vozidla s následným sprevádzkovaním vo forme simulátoru vozidla v prostredí Matlab/Simulink. Záverom práce je overenie funkčnosti simulátoru riadenia s možnosťou záznamu dát.

# Kľúčové slová

VR, VRML, Matlab, Simulink, 3D, riadenie, vozidlo.

# **Abstract**

This work deals with the design and realization of a task with the elements of virtual reality, namely the simulation task for driving a vehicle. As a programming tool, Matlab/Simulink is used. The aim of the thesis is to create a simple simulator for the purposes of measuring the driver's response to standard stimuli and the description and evaluation of the driver-vehicle interaction. The individual chapters describe the VRML language, the Matlab/Simulink 3D Animation Library and cooperation with the blocks in this library. The realization of this work is the description and modification of the 3D model of the vehicle used for this purpose, as well as the description and construction of the dynamic model for driving the vehicle with subsequent implementation in the form of a vehicle simulator in the Matlab/Simulink environment. The conclusion of the work is to verify the functionality of the management simulator with the possibility of data recording.

# **Keywords**

VR, VRML, Matlab, Simulink, 3D, control, vehicle.

### **Bibliografická citácia:**

SIMCIK, P. *Realizace simulační úlohy s prvky virtuální reality.* Brno: Vysoké učení technické v Brně, Fakulta elektrotechniky a komunikačních technologií, 2018. 73 s. Vedoucí diplomové práce Ing. Miroslav Jirgl, Ph.D..

#### **Prohlášení**

"Prohlašuji, že svou diplomovou práci na téma Realizace simulační úlohy s prvky virtuální reality jsem vypracoval samostatně pod vedením vedoucího diplomové práce a s použitím odborné literatury a dalších informačních zdrojů, které jsou všechny citovány v práci a uvedeny v seznamu literatury na konci práce.

Jako autor uvedené diplomové práce dále prohlašuji, že v souvislosti s vytvořením této diplomové práce jsem neporušil autorská práva třetích osob, zejména jsem nezasáhl nedovoleným způsobem do cizích autorských práv osobnostních a jsem si plně vědom následků porušení ustanovení § 11 a následujících autorského zákona č. 121/2000 Sb., včetně možných trestněprávních důsledků vyplývajících z ustanovení části druhé, hlavy VI. díl 4 Trestního zákoníku č. 40/2009 Sb.

V Brně dne: **11. května 2018** 

podpis autora

### **Poděkování**

Ďakujem vedúcemu diplomovej práce Ing. Miroslavovi Jirglovi, Ph.D. za účinnú metodickú, pedagogickú a odbornú pomoc a ďalšie cenné rady pri spracovaní mojej diplomovej práce.

V Brně dne: **11. května 2018** 

podpis autora

# **Obsah**

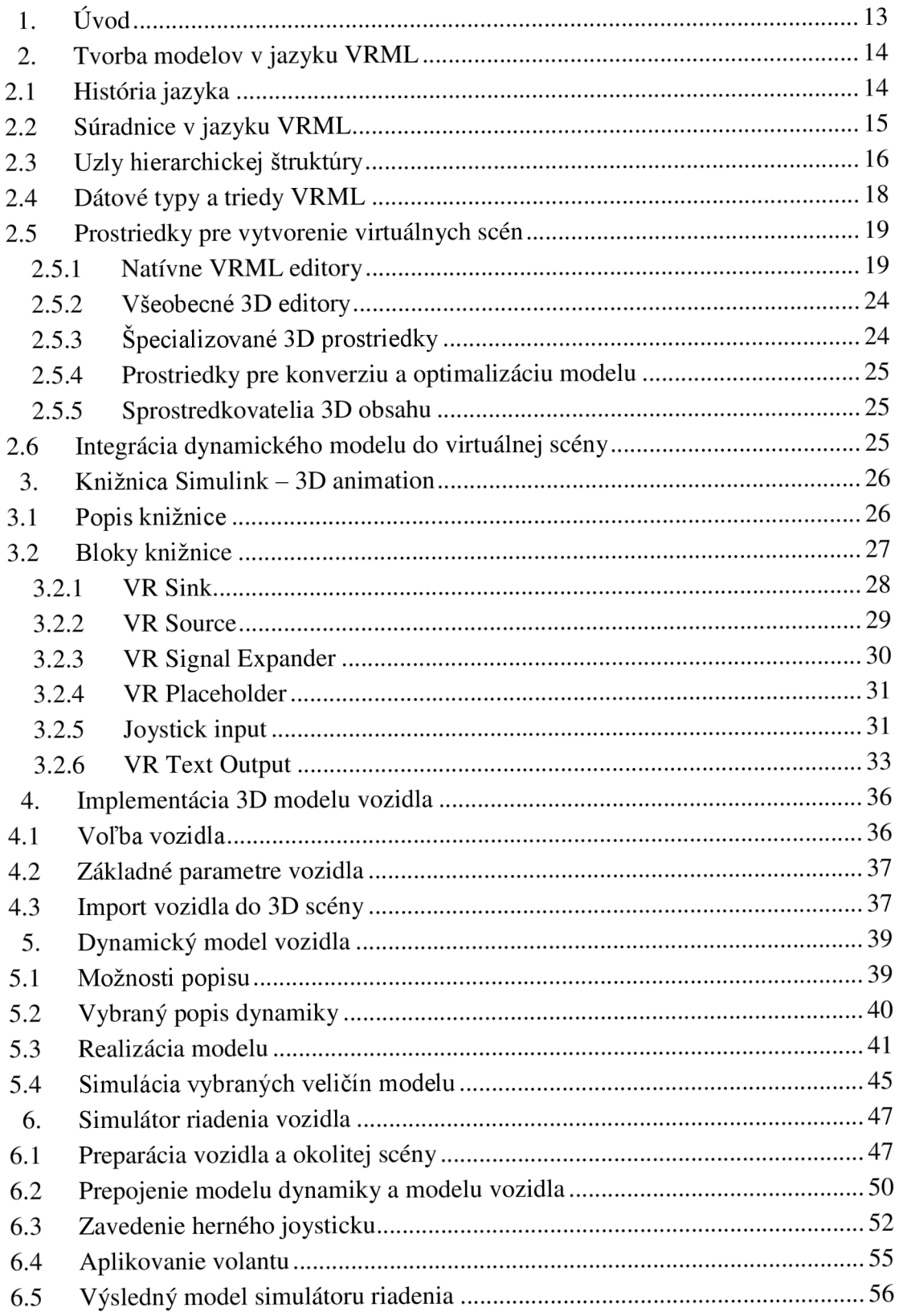

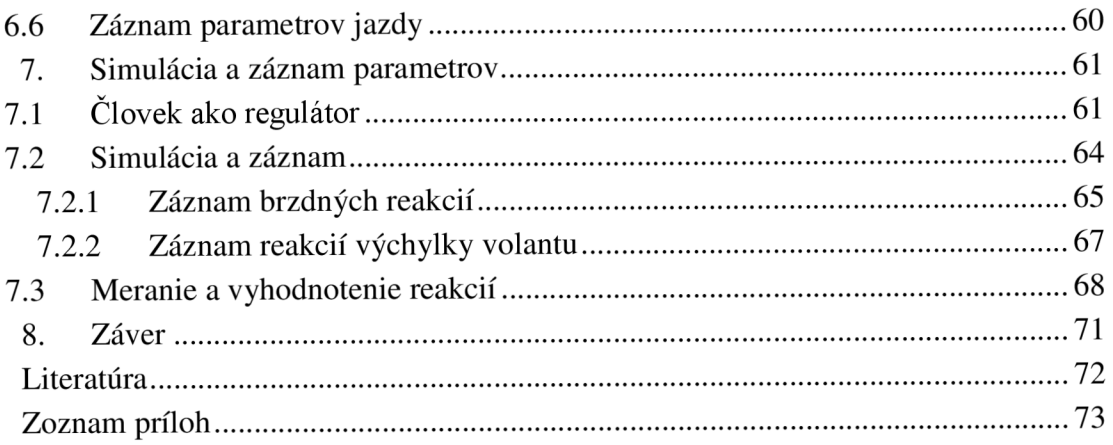

# **Zoznam symbolov a skratiek**

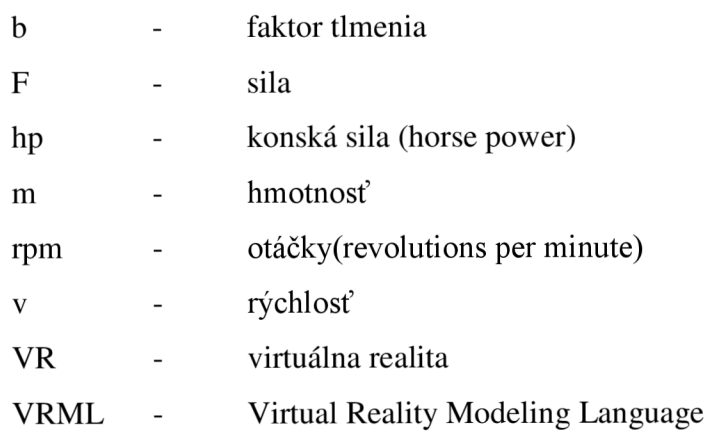

# **Zoznam obrázkov**

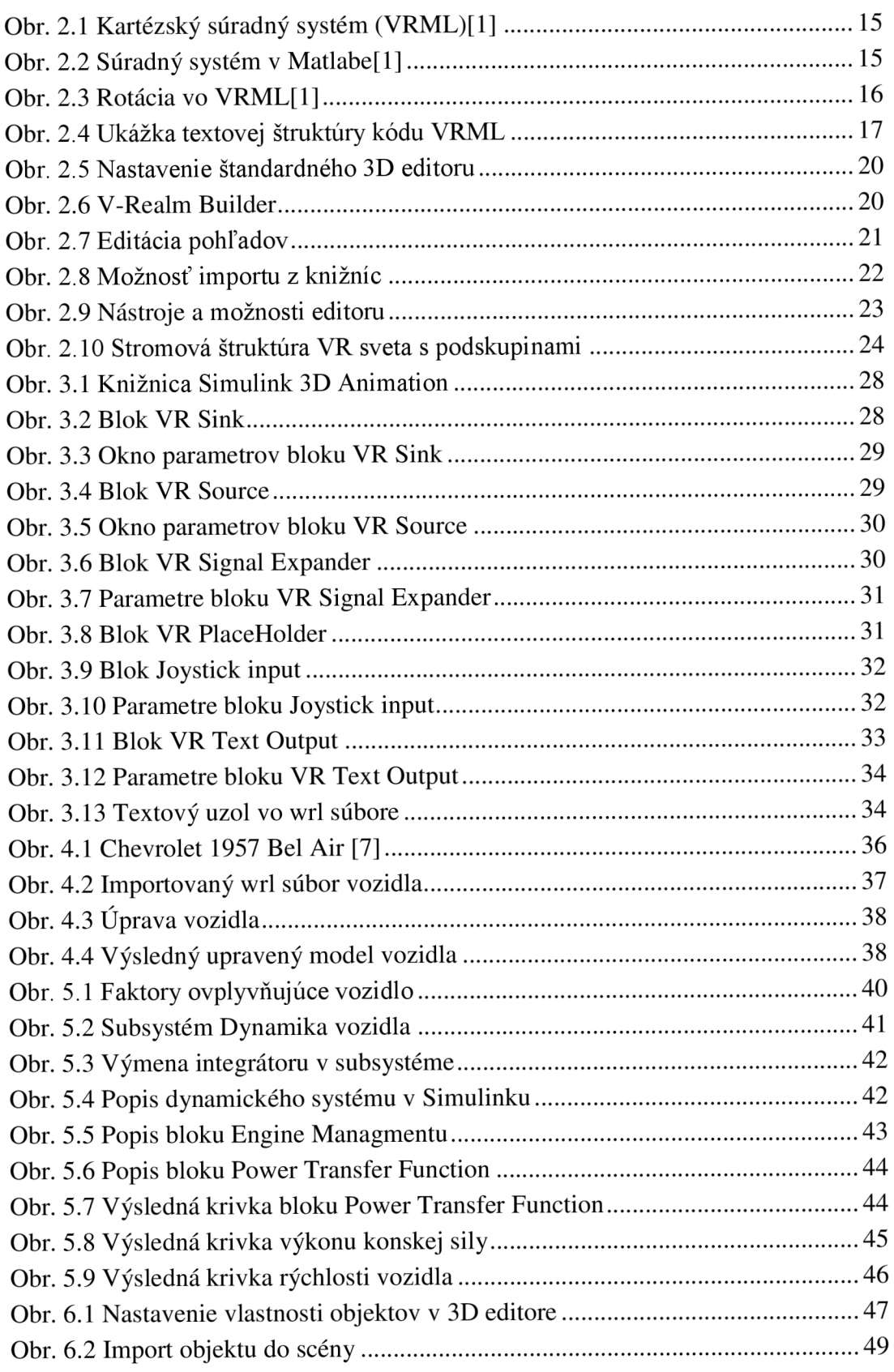

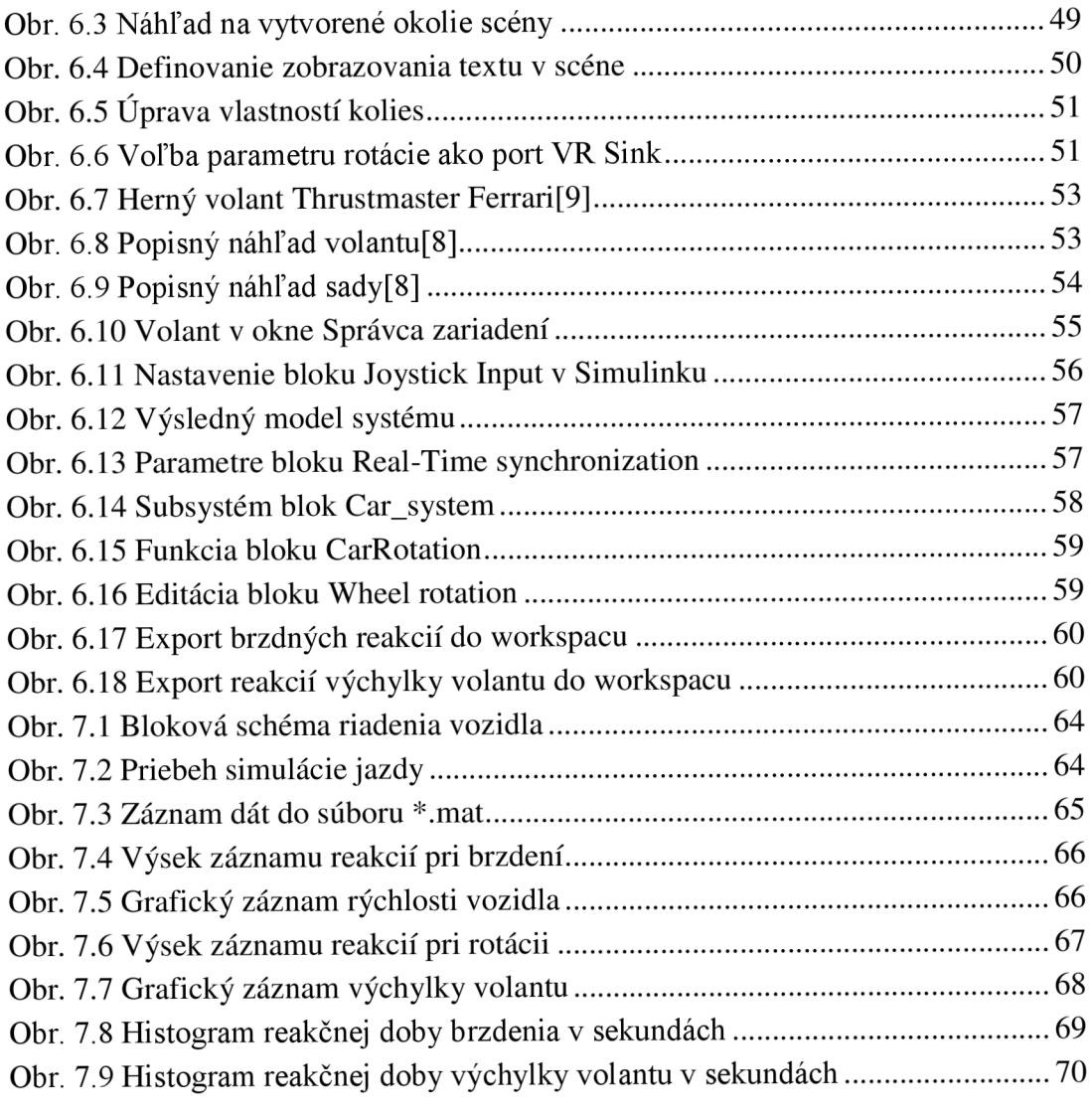

# **Zoznam tabuliek**

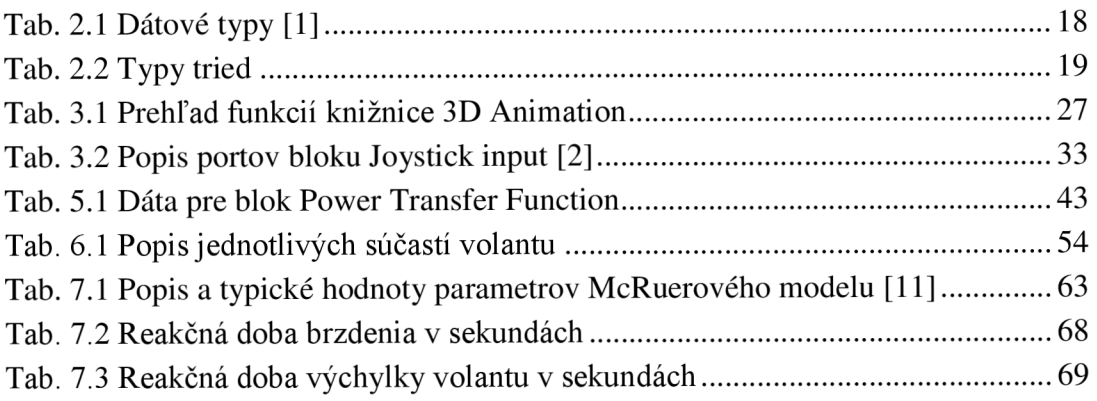

# **l.ÚVOD**

Simulácie a vizualizácie systémov, prípadne ich dynamického chovania sú dnes pomerne dosť rozšírené. Na pomedzí riadiacej techniky a spracovania počítačovou grafikou sa vizualizácia procesov stáva multidisciplinárnou doménou. Rýchlym rozvojom 3D grafiky sa rozvinulo aj množstvo grafických programových prostredí a noriem pre tvorbu vizualizácií. Jedným z takýchto prostredí je aj VRML (Virtual Reality Modeling Language) pre realizáciu 3D scén s následnou interakciou. Okrem tvorby samotnej vizualizácie nám tento jazyk VRML poskytuje aj ďalšie možnosti, a to napríklad možnosť vytvorenia užívateľských rozhraní, možnosť vytvorenia ďalších netradičných modelov sústav atď.

Táto diplomová práca sa zaoberá návrhom modelu riadenia vozidla a jeho realizáciou v prostredí Matlab Simulink. Práca je roztriedená do niekoľkých kapitol. V nasledujúcej kapitole je popísaný jazyk VRML použitý pre účely k tejto práci – jeho história, dátové typy a triedy, prostriedky pre tvorbu scén a integrácia dynamického modelu do virtuálnej scény. Ďalšie kapitoly popisujú knižnicu Simulink 3D Animation, jednotlivé bloky tejto knižnice použité k práci v prostredí Matlab/Simulink, ďalej samotný 3D model vozidla a dynamický systém riadenia vozidla. Realizácia práce poukazuje na prepojenie vytvoreného dynamického modelu s modelom v 3D scéne. Záverečné kapitoly práce sú venované overeniu funkčnosti, meraniu a záznamu reakcií človeka – operátora.

### **2. TVORBA MODELOV V JAZYKU VRML**

Jednou z neodmysliteľných súčastí programovacích grafických formátov je programovací jazyk VRML , ktorý je založený na deklaratívnom programovaní. Nie je samozrejme len jediným jazykom v svojej kategórií, na trhu sa dnes presadzuje razantným spôsobom aj napríklad X3D formát (nástupca VRML). Nasledujúce podkapitoly ponúkajú hlbší popis jazyku VRML a možnosti tvorby modelov v editoroch jazyka.

#### **2.1 História jazyka**

Z dôvodu obohatenia obsahu webových stránok od ich vzniku, bol na konferencii o WWW v roku 1994 prvýkrát použitý termín VRML – Virtual Reality Markup Language. Tento termín sa časom premenoval na Virtual Reality Modeling Language. Základom pre návrh bola podmnožina modulov formátu Inventor vydaná spoločnosťou Silicon Graphics.

Od normy VRML1, ktorá bola implementovaná v niekoľkých VRML prehliadačoch sa neskôr rozvinula norma VRML2 . Táto norma vznikla z dôvodu potreby rozšírenia scény o dynamické a interaktívne prvky. V roku 1997 bola táto norma prijatá ako medzinárodná norma ISO/IEC 14772-1:1997, preto sa tejto norme odvtedy hovorí aj VRML97. Norma je určená pre vytváranie 3D scén s interakciou. Rýchlym rozvojom 3D grafiky sa rozvinulo taktiež množstvo VRML prehliadačov, buďto priamo implementovaných vo WWW alebo ako individuálne aplikácie. Taktiež je dnes k dispozícii množstvo 3D modelov, ktoré je možné použiť pre tvorbu vlastných scén (pri rešpektovaní práv autora). [1]

Medzi základné vlastnosti jazyka patrí interaktivita, prístupnosť a hierarchická štruktúra medzi objektmi. Norma jazyka sa stala taktiež formátom produktu od Matlabu - Simulink 3D Animation, ktorý vytvára vizualizáciu pre modely a dynamické systémy. [1]

#### **2.2 Súradnice v jazyku VRML**

V jazyku VRML sa využíva pravotočivý súradný systém (Kartézsky). V kartézskom súradnom systéme smeruje os +Y hore a os +Z smeruje smerom k pozorovateľovi.

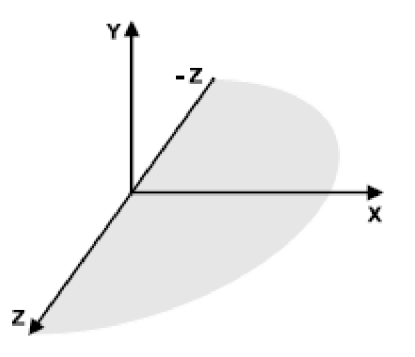

**Obr.** 2**.1 Kartézský súradný systém (VRML)[1]** 

Program Matlab využíva taktiež pravotočivý systém, avšak os +Y smeruje od pozorovateľa a os +Z smeruje hore. Tieto rozdiely u spomínaných súradnicových systémoch je potrebné zohľadniť a pretransformovať ich podľa potreby z jedného systému do druhého. [1]

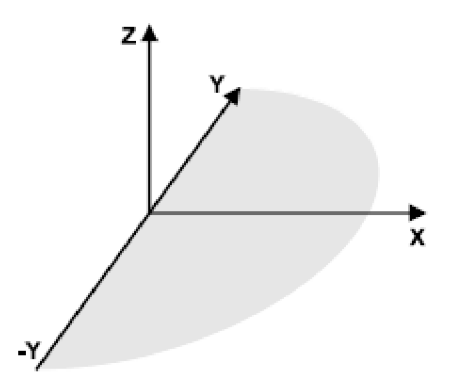

**Obr.** 2.2 **Súradný systém v Matlabefl]** 

Rotácia v priestore je definovaná pravidlom pravej ruky a s použitím notácie "osuhol", čo je zrejmé z nasledujúceho obrázka.

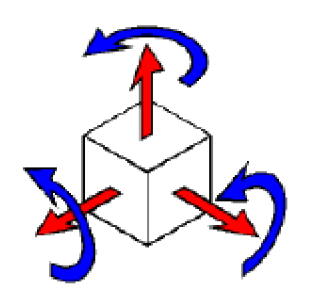

**Obr. 2.3 Rotácia vo VRML[1]** 

Jazyk využíva ako základné jednotky pre veľkosti a vzdialenosti metre, pre uhly je to jednotka radián a pre čas je to jednotka sekunda. V editore jazyka VRML, v štruktúre hierarchie prvkov sú rotácie a pozície objektov definované v súradnom systéme nadriadeného objektu. Takto je potom možné nastavovať v hierarchii objektov, ktoré náležia nadradenému objektu spoločné vlastnosti, napríklad spomínané pozície, rotácie a pohľady (viewpointy) pre zobrazovanie v 3D scéne.

#### **2.3 Uzly hierarchickej štruktúry**

Každý objekt scény obsahuje súbor vlastností a tieto jednotlivé súbory predstavujú tzv. uzly. Aj napriek tomu, že virtuálně scény a svety vytvárame pomocou grafických 3D editorov, ich samotná štruktúra je vo forme hierarchického VRML súboru. Uzly predstavujú buďto tvary, prípadne sú zoskupením podriadených uzlov do jedného nadradeného objektu. Medzi základné uzly patrí napr. uzol Transform, ktorý definuje pozíciu, rotáciu a ďalšie vlastnosti skupiny. Ďalej to sú napr. uzol Box (teleso tvaru kvádra), uzol Material (definuje materiál povrchu), uzol DirectionalLight (druh svetla), uzol Fog (vlastnosť okolia), uzol ProximitySensor (interaktivita v scéne) a ďalšie. V jednotlivých uzloch sú polia, ktoré obsahujú hodnoty definujúce parametre jeho funkcionality. Uzol môže byť položený na hlavnú úroveň alebo môže vystupovať ako potomok určitého uzlu v stromovej štruktúre. Pri zmene určitej vlastnosti uzlu sa zmeny prejavia aj u jeho potomkov. Tým je prístupná jednoduchá definícia vzájomných vzťahov vnútri zostáv, ktoré sú zložitejšie. [1]

Na nasledujúcom obrázku je vyobrazená časť kódu s práve vyššie popisovanými uzlami a vlastnosťami ich skupiny.

```
Transform { 
    children Shape {
        appearance Appearance { 
            materia l Materia l { 
                ambientIntensity C 
                diffuseColo r 0.0569858 0.75 0.0Ě3104 
                shininess 0.3specularColor 0.1 0.1 0.1 
            ! 
        } 
        geometry IndexedFaceSet { 
            coord USE Ml_0tijectl_IFS_Coord 
            creaseAngle 1 
             coordlndex [ 33, 13, 65, 25, -1, B3, 25, 65, 
                       64, -1, -1] 
        } 
    } 
}
```
**Obr.** 2.4 **Ukážka textovej štruktúry kódu VRML** 

V obrázku je zrejmý základný uzol Transform popisujúci už vyššie spomínané vlastnosti ako je napríklad pozícia, rotácia a pod-uzly, napr. tvar, vzhľad a ďalšie. Transformačný uzol je uzlom skupiny. Týmto skupinovým uzlom je možné definovať sadu uzlov ako jediný objekt. Taktiež je možné pomocou tohto transformačného uzlu definovať nový lokálny súradnicový systém pre uzly v jeho skupine. Pomocou transformačného uzlu je možné vykonávať tieto geometrické transformácie:

- Miera (scale)
- Otáčanie (rotation)
- Posun (translation)

Všetky uzly vnútri skupiny Transform sú ovplyvnené týmito transformáciami - to znamená, že všetky súradnice sú vypočítavané v lokálnom súradnicovom systéme. Skupiny transformácie vnútri skupín Transform zhromažďujú transformácie zadané v každej transformácii. Skupina vnútorných transformácií definuje lokálny súradnicový systém založený na súradnom systéme, ktorý je definovaný vo vonkajšej transformačnej skupine.

Na obrázku 2.4 je v hlavnom Transform uzle jeho potomok tvar (Shape), pod ktorým sú uzly vzhľad (Appearance) a geometria (Geometry) s ich nadefinovanými vlastnosťami.

### **2.4 Dátové typy a triedy VRML**

Polia jednotlivých uzlov môžu mať rôzny dátový typ. Dátový typ u vlastnosti jedného prvku má prefix SF, u viac je to potom prefix MF. K správnej funkcionalitě je potrebné poznať tieto dátové typy a prípadne ich dokázať nastaviť, napríklad v Simulinku, aby vo výslednej aplikácii sa do virtuálnej 3D scény posielali hodnoty požadovaného typu. [1]

Nasledujúca tabuľka poukazuje na tieto jednotlivé dátové typy, ich popis a príklady hodnôt, ktoré môžu tieto typy nadobudnúť.

| Typ             | Zoznam             | Popis                                | Príklad hodnôt                    |
|-----------------|--------------------|--------------------------------------|-----------------------------------|
| <b>SFBool</b>   |                    | Logická hodnota                      | <b>TRUE/FALSE</b>                 |
| SFInt32         | MFInt32            | Celé číslo v rozsahu<br>32           | $-42, 0, 123456$                  |
|                 |                    | bitov                                |                                   |
| SFFloat         | <b>MFF</b> loat    | Císlo s desatinou bodkou             | $-3.14, .001, 55$                 |
| SFTime          | <b>MFT</b> ime     | Cas v sekundách                      | 0.0, 60                           |
| SFVec2f         | MFVec2f            | Rovinný vektor                       | $3 - 2$ , 11, $-5$ 1.7            |
| SFVec3f         | MFVec3f            | Priestorový vektor                   | $3 - 25$ , $110$ , $-51.7 - 3.33$ |
| <b>SFColor</b>  | <b>MFColor</b>     | $v$ RGB<br>zložkách<br>Farba         | 0 0 0, 1 1 1, .7 .5 0.3           |
|                 |                    | v intervalu $\leq 0,1$ >             |                                   |
| SFRotatio       | <b>MFR</b> otation | $(priestorov\circ$<br>vektor)<br>Osa | $0011.57, -100-3.14$              |
| n               |                    | a uhol rotácie (rad)                 |                                   |
| SFNode          | <b>MFNode</b>      | Uzol VRML                            |                                   |
| <b>SFString</b> | <b>MFString</b>    | Textový reťazec                      | "Ahoj."                           |
| SFImage         |                    | Štruktúrovaný vzor pixelov           |                                   |

**Tab.** 2**.1 Dátové typy [1]** 

Pole uzlov je ďalej rozdelené do jednotlivých tried. Tieto triedy nám definujú správanie uzlov, interakciu s ostatnými uzlami, prípadne externými objektmi a tiež spôsob uloženia uzlov v počítačovej pamäti. [1]

V tabuľke *2.2* zobrazenej nižšie je možné vidieť jednotlivé dátové triedy spolu s ich popisom.

| Dátová trieda | Popis                                             |
|---------------|---------------------------------------------------|
| eventIn       | Udalosť, ktorú môže uzol prijať                   |
| eventOut      | Udalosť, ktorú môže uzol                          |
| Field         | Súkromný člen uzlu                                |
| exposedField  | Verejný člen uzlu – kombinácia eventIn a eventOut |

**Tab.** 2.2 **Typy tried** 

#### **2.5 Prostriedky pre vytvorenie virtuálnych scén**

Virtuálnu scénu je možné vytvoriť pomocou textového editoru, podobne ako napríklad u tvorby HTML stránok. Ak je vytváraná jednoduchšia scéna, využíva sa textový editor, ktorého formát je založený na štandardnom texte. Ak je virtuálna scéna zložitejšia, využíva sa niektorý z 3D grafických programov pre editáciu.

Tieto editory umožňujú vytváranie náročnejších virtuálnych scén, ponúkajú pohodlné prostredie pre tvorbu a dovoľujú združovať rôzne 3D objekty z iných zdrojov s možným importom/exportom z iných nástrojov (napr. CAD). [1]

Pre vytváranie virtuálnych scén existujú tieto prostriedky:

- Natívne VRML editory
- Všeobecné 3D editory s možnosťou exportu do formátu VRML97
- Špecializované 3D prostriedky  $\omega_{\rm{eff}}$
- Prostriedky pre konverziu a optimalizáciu modelov
- Sprostredkovatelia 3D obsahu

#### **2.5.1 Natívne VRML editory**

VRML formát je u týchto editorov využívaný ako hlavný, natívny. Je teda zabezpečené, že všetky vlastnosti editoru budú kompatibilné s jazykom VRML. Z komerčného hľadiska existuje iba zopár pokročilých editorov. Jedným z nich je práve V**-Realm Builder,** ktorý je súčasťou toolboxu Simulink 3D Animation. [1]

Tento natívny editor je výkonným trojrozmerným nástrojom pre vytváranie 3D objektov a scén, ktoré je možné zobrazovať a prehliadať pomocou V-Realm alebo iného prehliadača kompatibilného s VRML 2.0.

Pred samotným spustením pomocou Simulinku je potrebné správne nakonfigurovat' 3D editor v nastaveniach programu Matlab. Kliknutím na možnosť Preferences (v menu programu Matlab) je možné nastaviť ako predvolený editor práve V-Realm Builder.

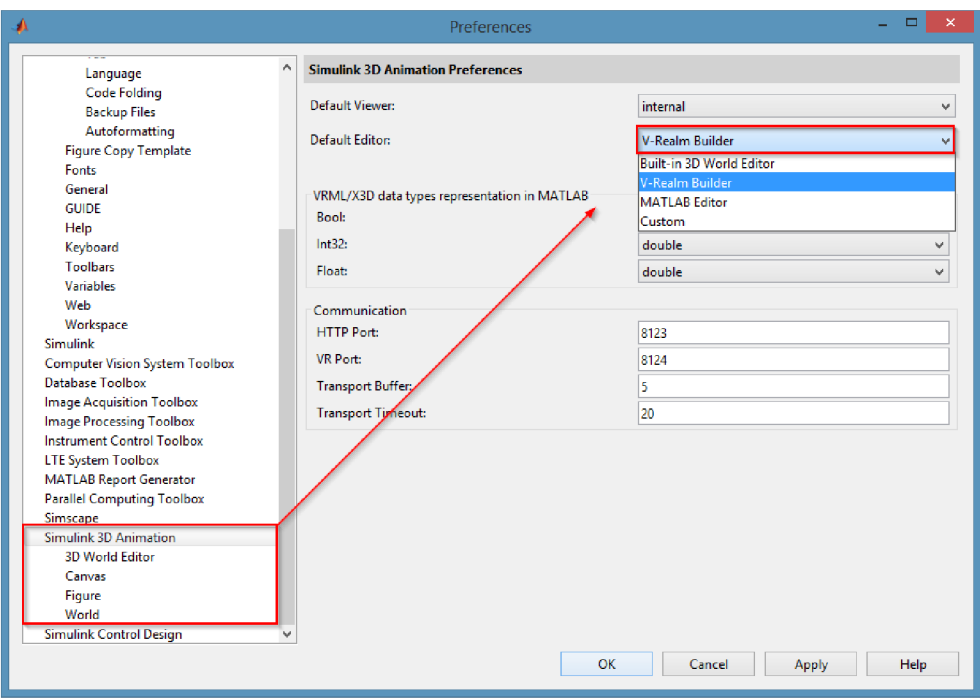

**Obr. 2.5 Nastavenie štandardného 3D editoru** 

V-Realm Builder bol navrhnutý tak, aby užívateľovi poskytoval nástroje pre minimalizáciu veľkosti súboru a poskytnutiu prostriedkov pre modelovanie zložitejších objektov s primitívnymi prostriedkami. [5]

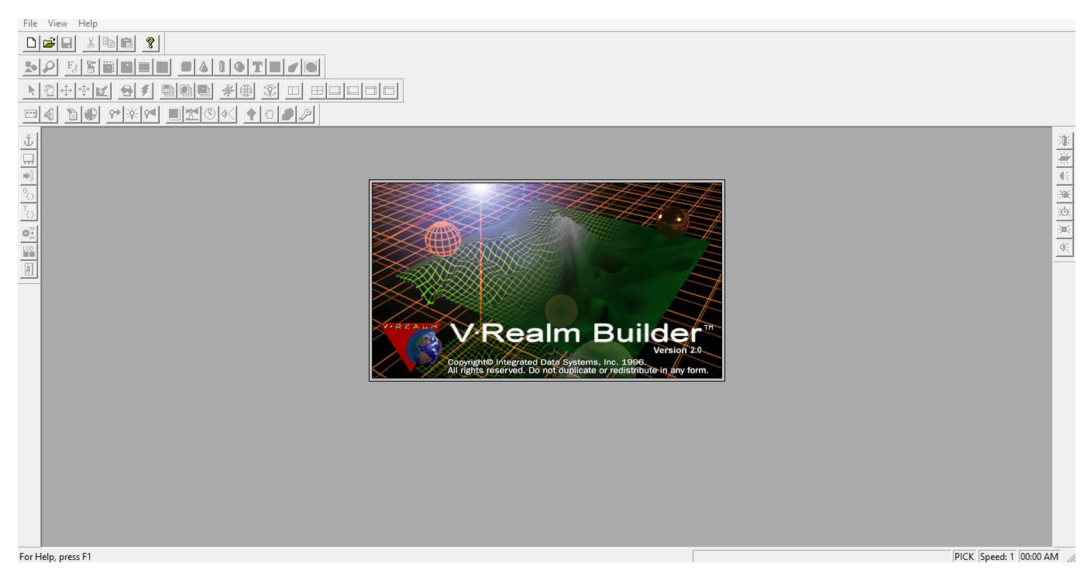

**Obr. 2.6 V-Realm Builder** 

Obsahuje sadu dôležitých funkcií, ktoré rozširujú možnosti efektívneho vytvárania a upravovania 3D scén.

K týmto funkciám patrí napríklad:

- 1. Intuitívne rozhranie odstraňuje potrebu ručného kódovania VRML.
- 2. Otvorené štandardy V Realm Builder vytvára súbory, ktoré je možné čítať pomocou akéhokoľvek prehliadača kompatibilného s VRML 2.0.
- 3. Rozšírené ovládacie prvky 3D sú v ňom obsiahnuté výkonné nástroje pre manipuláciu s 3D tvarmi pre transformáciu objektov a osvetlenie.
- 4. Prispôsobivé knižnice nástroj poskytuje objekty, textúry a materiály VRML prostredníctvom prispôsobiteľných objektových knižníc.
- 5. Okamžitá vizuálna spätná väzba s viacerými pohľadmi stromová štruktúra uzlov a viacero pohľadov na 3D objekty môžu byť súčasne zobrazené, čím sa zvýši interakcia užívateľa s 3D priestorom pri zostavovaní modelu. V-Realm Builder dokáže zobraziť až 4 simultánne pohľady na objekty, ktoré sú nastaviteľné nezávisle pre optimálne zobrazenie.

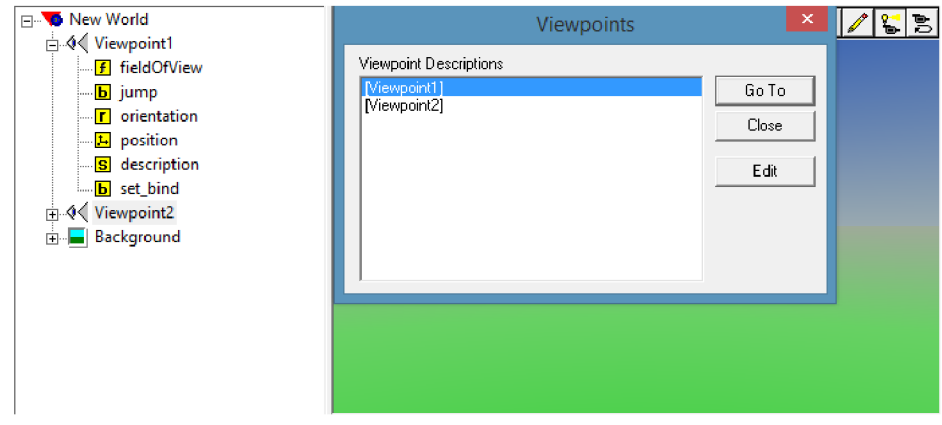

**Obr. 2.7 Editácia pohľadov** 

- 6. Mapovanie textúry objekty môžu byť textúrované s formátmi súboru \*.gif, \*.jpeg, \*.rgb.
- 7. Import 3D objektov je možné importovať akýkoľvek štandardný súbor VRML 1.0 a v ďalších rôznych formátoch (tieto sú uvedené v nápovede programu).

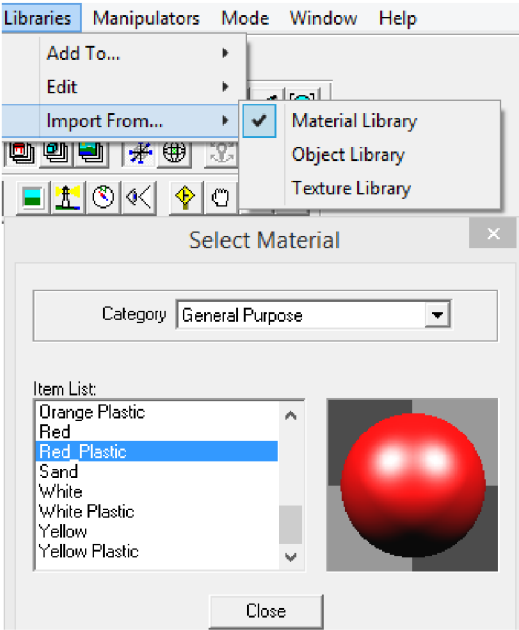

**Obr. 2.8 Možnosť importu z knižníc** 

- 8. Definovanie hľadiska užívateľ má možnosť ukladať tak mnoho pozícií (viewpoint), koľko je požadované (tieto môžu slúžiť ako vodidlo pre navigáciu po 3D svete alebo ako virtuálna prehliadka).
- 9. Strom inteligentných uzlov ak užívateľ upravuje súbor VRML pridaním alebo vložením uzlov, strom inteligentných uzlov automaticky umiestni objekt uzlov na najúčinnejšie miesto pre kódovanie VRML. V mnohých prípadoch funguje ako kontrola syntaxe, aby bolo zaistené správne umiestnenie uzlov. [5]

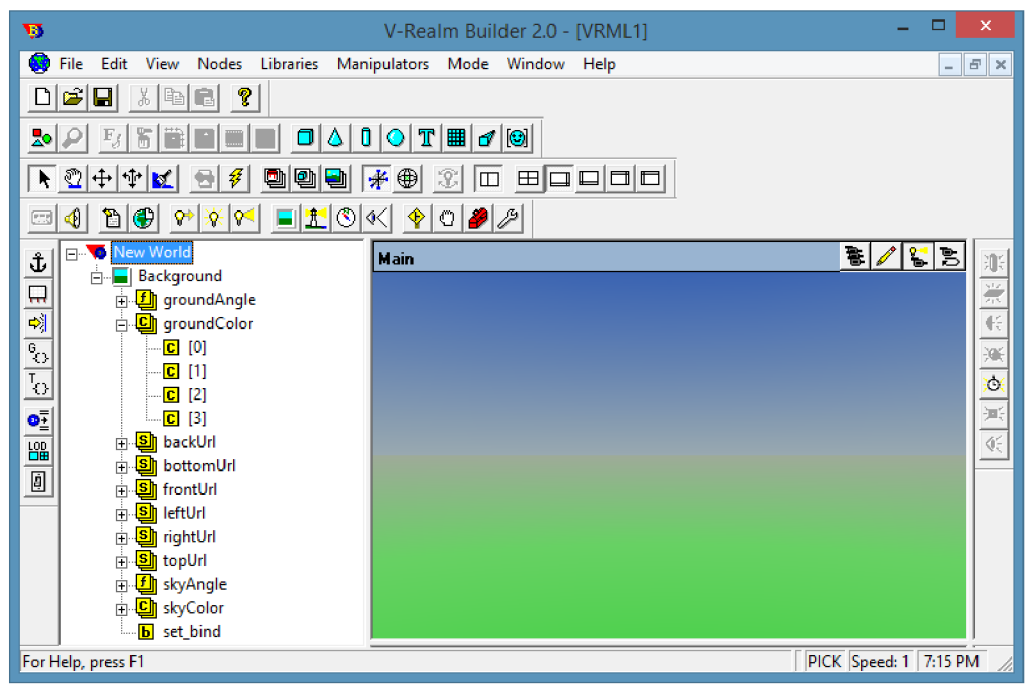

**Obr.** 2**.9 Nástroje a možnosti editoru** 

V okne sa v horných lištách nachádzajú základné nástroje pre prácu s editorom. Bližšie informácie o nástrojoch editoru je možné nájsť v samotnej nápovede programu. V ľavej časti okna sa nachádza stromová štruktúra VR sveta. V pravej časti je možné sledovať vizualizáciu realizovaného modelu.

Na obrázku 2.10 je možné vidieť podrobnejšie zobrazenie stromovej štruktúry VR sveta s jej skupinami a podskupinami vlastností. Jednotlivé skupiny definujú tvary, vzhľad, rozmery a ďalšie vlastnosti, ktoré sú popisované v predchádzajúcich kapitolách.

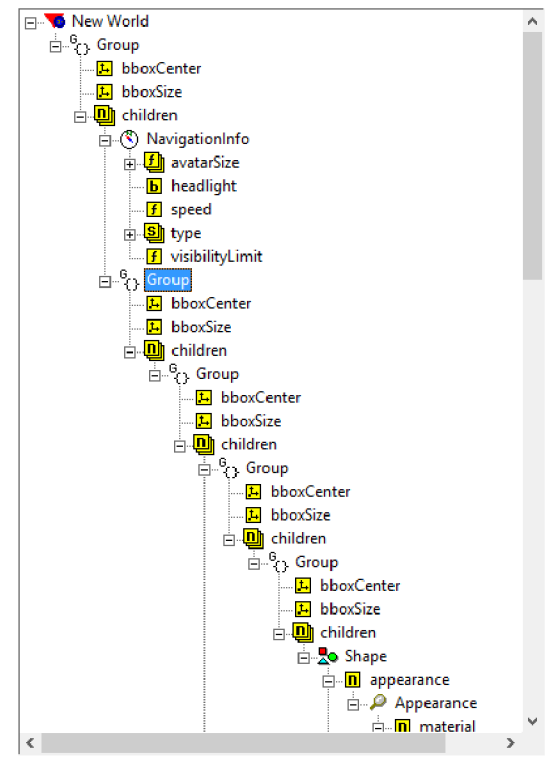

 **I Obr.** 2**.10 Stromová struktura VR sveta s podskupinami** 

K rozsiahlejšiemu popisu slúži pomocník (help), v ktorom je možné nájsť kompletný prehľad o nástrojoch a funkciách tohto 3D editoru.

### **2.5.2 Všeobecné 3D editory**

Formát VRML nie je v tomto prípade natívnym formátom, ale ponúka sa možnosť exportu do tohto formátu. V súčasnosti je už mnoho grafických nástrojov, ktoré podporujú VRML, napr. CATIA, SolidWorks, Google SketchUp a mnoho ďalších.

Ak sa použijú tieto všeobecné nástroje, musí sa uvážiť rozdiel medzi ich prirodzeným formátom a formátom VRML a tak konverzia do VRML musí uvažovať tieto rozdiely. Všeobecné 3D editory slúžia k určitému typu práce s možnosťou rôznych pracovných prostredí (napr. hry, CAD aplikácie a podobne). [1]

# v **2.5.3 Specializované 3D prostriedky**

Do tejto skupiny patria 3D prostriedky, ktoré sú špecifikované nejakou určitou oblasťou 3D modelov. Zaradzujú sa sem editory, ktoré modelujú zemský povrch, 3D engineering, mestské aglomerácie a ďalšie. [1]

### **2.5.4 Prostriedky pre konverziu a optimalizáciu modelu**

Okrem natívnych a všeobecných editorov VRML existujú ešte nástroje určené pre konverziu modelov. Okrem konverzie sa ponúka u týchto nástrojov optimalizácia a redukcia počtu polygónov v scéne. K týmto prostriedkom patrí napr. Deep Exploration, VizUp. [1]

#### **2.5.5 Sprostredkovatelia 3D obsahu**

Na internete je k dispozícii mnoho zdrojov 3D modelov. Pokiaľ je potrebné vytvoriť zložitejšie virtuálně scény, je možné sa obrátiť na niektorého z poskytovateľov týchto 3D modelov. [1]

Medzi známe zdroje patrí napr.:

- [sketchup.google.com/3dwarenhouse](http://sketchup.google.com/3dwarenhouse)   $\overline{a}$
- [turbosquid.com](http://turbosquid.com)
- [3dexport.com](http://3dexport.com)

#### **2.6 Integrácia dynamického modelu do virtuálnej scény**

Pomocou VRML editorov je možné vytvoriť interaktívnu scénu, v ktorej bude prepojený dynamický model (realizovaný napríklad v iných aplikáciách) vo vhodne pripravenej virtuálnej scéne. Toto môže následne poslúžiť napríklad k simulácií dynamických systémov alebo vizualizácií rôznych procesov a viesť tak k lepšiemu pochopeniu, ako daný systém pracuje. Užívateľovi je umožnené vytváranie rozhrania pre systémové ovládanie. [1]

## **3. KNIŽNICA SIMULINK - 3D ANIMATION**

Dynamické modely systémov je možné v programe Matlab Simulink vizualizovať v trojrozmernom prostredí a dosiahnuť tak lepšiu priestorovú predstavu o ich funkcionalitě. Toto umožňuje práve táto knižnica Simulink 3D Animation, ktorá je nástupcom toolboxu Virtual Reality. Dokáže obojsmerne interagovať prostredie Matlab Simulink a prostredie virtuálnej reality. Počas simulácie je užívateľovi umožnené pozorovanie dynamického systému a pohyb v scéne, ako aj samotné ovládanie systému virtuálnej reality. [2]

#### **3.1 Popis knižnice**

Simulink 3D Animation zahŕňa svoje vlastné grafické rozhranie 3D svetov a taktiež objektovo orientované programovacie rozhranie určené k práci s virtuálnymi scénami v prostredí Matlab pre vizualizovanie výsledkov zo simulácie dejov, zložitejších geometrických tvarov a podobne. Knižnica má naviac zásadné rozšírenie vo voľbe integrácie scén s objektom Matlab figure. V rámci jedného okna je možné zobraziť viacero pohľadov, prípadne mať zobrazených viacero virtuálnych scén. [2]

V Knižnici Simulink 3D Animation je zahrnutých mnoho funkcií slúžiacich napríklad k zostaveniu scén virtuálnej reality, importu CAD a robotických modelov, k tvorbe interakcie so svetom virtuálnej reality, k zobrazeniu dynamických systémov a simulácie, k zdieľaniu (nahrávaniu) vizualizácie atď.

V nasledujúcej tabuľke 3.1 je prehľad niektorých základných funkcií pre prácu s VRML modelmi.

| Funkcia    | Popis                                                |  |  |
|------------|------------------------------------------------------|--|--|
| vredit     | Otvorenie editoru 3D sveta                           |  |  |
| vrinstall  | Inštalácia a overenie knižnice Simulink 3D Animation |  |  |
| stl2vrml   | Konvertovanie STL súboru na súbor vrml               |  |  |
| vrlib      | Otvorenie knižnice                                   |  |  |
| vrjoystick | Vytvorenie joystick objektu                          |  |  |
| vrword     | Vytvorenie nového sveta virtuálnej reality           |  |  |
| vrclear    | Odstránenie a zatvorenie virtuálneho sveta           |  |  |
| vrwho      | Zoznam virtuálnych svetov v pamäti                   |  |  |
| vrfigure   | Vytvorenie grafického zobrazenia VR                  |  |  |
| vrgetpref  | Hodnoty vlastností Simulink 3D Animation             |  |  |
| vrsetpref  | Zmena hodnôt vlastností                              |  |  |
| vrplay     | Spustenie/Prehranie VRML animácie                    |  |  |
| vrview     | Ukážka VR sveta (Simulink 3D Animation viewer)       |  |  |

**Tab. 3.1 Prehľad funkcií knižnice 3D Animation** 

V súvislosti s produktom Simulink Real-Time je možné pomocou Simulink 3D Animation simulovať systémy pracujúce v reálnom čase. Pomocou špeciálnych blokov z tejto knižnice je možné interaktívne pracovať aj s perifériami ako napríklad joystick alebo spacemouse a podobne. [2]

#### **3.2 Bloky knižnice**

V knižnici Simulink 3D Animation sa nachádzajú bloky určené pre manipuláciu a simuláciu VRML modelov. V nasledujúcich podkapitolách budú tieto bloky preto bližšie popísané (podrobný popis je však k dispozícii v dokumentácii programu Matlab) [2].

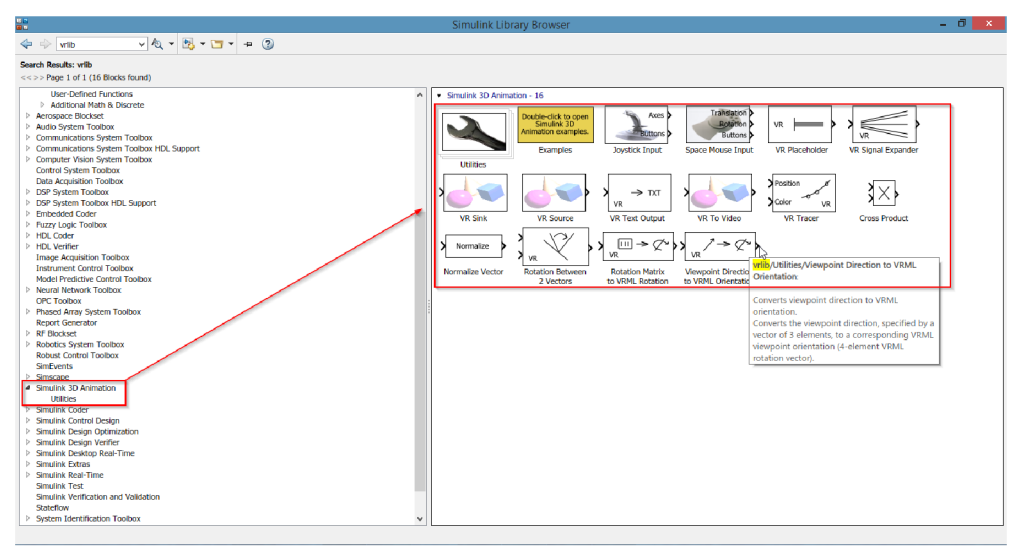

**Obr. 3.1 Knižnica Simulink 3D Animation** 

Parametre blokov sa nastavujú pomocou dialógového okna Parametre bloku. Bloky VRML sú dostupné v Simulink knižnici (Simulink library) pod názvom Simulink 3D Animation, prípadne zadaním reťazca "vrlib".

#### **.2.1 VR Sink**

Tento blok slúži k ovládaniu a animácii virtuálneho sveta (modelu). VR Sink zapisuje hodnoty z jeho vstupných portov do polí virtuálneho sveta špecifikovaných v dialógovom okne Parametre bloku. Blok prijíma všetky dôležité typy údajov na vstupe, následne tieto typy údajov konvertuje na typy prirodzené pre virtuálny svet podľa potreby. K týmto dátovým typom patria logické, signed a unsigned integers, singles a double typ. [2]

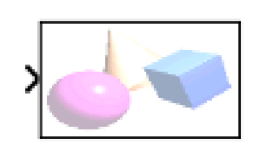

**Obr. 3.2 Blok VR Sink** 

V okne parametrov bloku VR Sink si užívateľ zvolí zdrojový súbor \*.wrl, prípadne je možné vytvoriť nový súbor. V pravej časti okna je sekcia Virtual World Tree, kde je možné zvoliť polia vlastností jednotlivých uzlov 3D sveta alebo scény. Každé zaškrtnuté pole bude teda korešpondovať vstupnému portu bloku VR Sink.

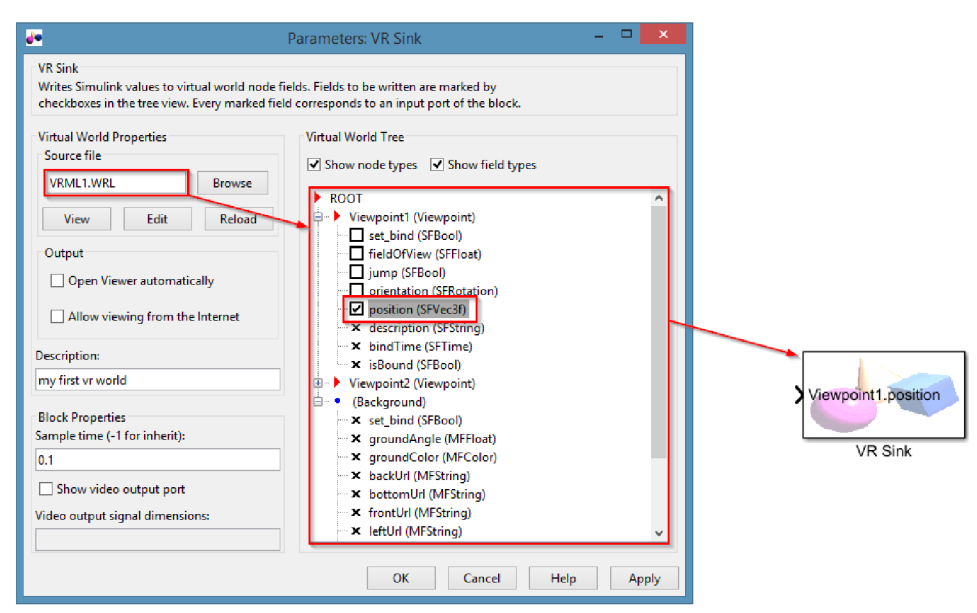

**Obr.** 3.3 **Okno parametrov bloku VR Sink** 

### **.2.2 VR Source**

Použitie tohto bloku spočíva v poskytovaní interaktivity medzi používateľom a simuláciou modelu virtuálneho sveta. Blok zaznamenáva interakcie používateľov s virtuálnym svetom a prenáša tieto údaje tak, aby ovplyvnili simuláciu modelu. VR Source číta hodnoty z polí virtuálneho sveta, ktoré sú špecifikované v parametroch bloku. Možnosť použitia je napr.: k poskytnutiu interaktivity medzi navigáciou užívateľa a virtuálnym svetom, k simulácii výstupu zo skriptu programu Matlab, k ovládaniu simulácie pomocou senzorových dát z virtuálneho sveta a podobne. Ako signál vysielaný z bloku je použitý dátový typ double. [2]

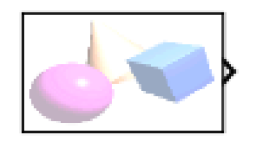

**Obr.** 3.4 **Blok VR Source** 

Podobne ako u predchádzajúceho VR bloku, aj tu si užívateľ zvolí v okne parametrov zdrojový súbor, po ktorého vložení sa zobrazí stromová štruktúra uzlov. Zaškrtnutím polí vlastnosti sa vytvoria výstupné porty v bloku VR Source ako je to možné vidieť na nasledujúcom obrázku.

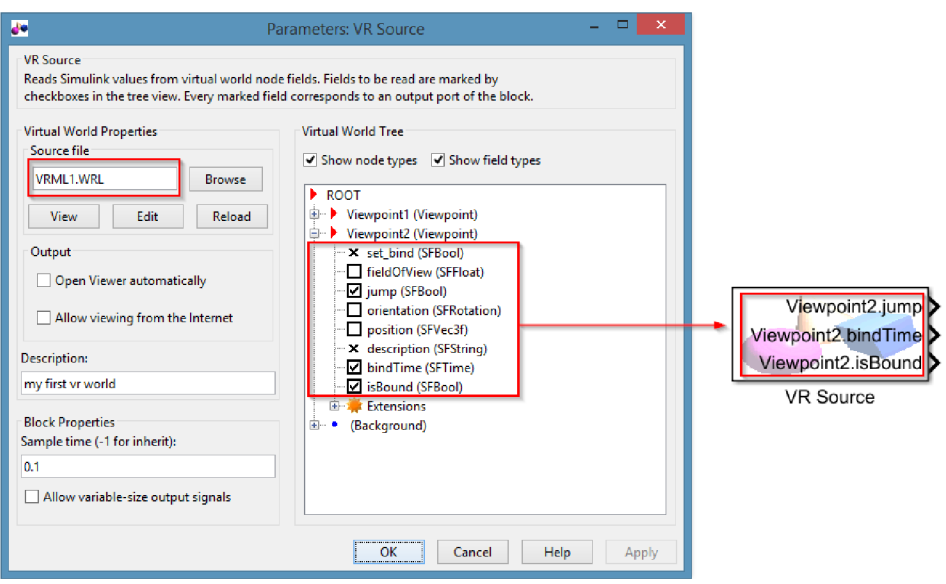

**Obr. 3.5 Okno parametrov bloku VR Source** 

#### **.2.3 VR Signál Expander**

VR Expander je blok, ktorým sa vytvorí vektor s vopred definovanou dĺžkou, použitím hodnôt zo vstupných portov a zvyšok sa vyplní zástupnými signálovými hodnotami. Tento blok podporuje (prijíma/vysiela) signál dátového typu double. [2]

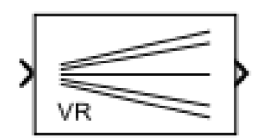

**Obr. 3.6 Blok VR Signal Expander** 

V parametroch bloku sa nastavuje šírka výstupného portu, napríklad pre pole vlastností rotácie to bude číslo  $4 - os X$ , Y, Z a parameter R (pre veľkosť rotácie v jednotkách rad). Následne sa v druhom parametri nastaví číselná pozícia výstupných portov, takže napríklad čísla v poli 2 a 4 (ako je zrejmé z obrázku 3.7) rozhodujú o tom, že sa bude pracovať s osou Y a parametrom rotácie R.

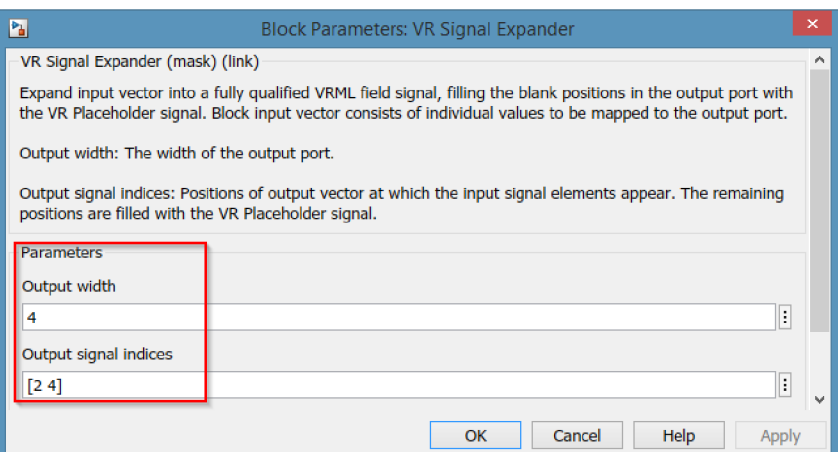

**Obr. 3.7 Parametre bloku VR Signal Expander** 

#### **2.4 VR Placeholder**

Blok vysiela špeciálnu hodnotu, ktorá je interpretovaná ako nešpecifikovaná blokom VR Sink. Výstup bloku Placeholder by sa preto nemal modifikovať pred použitím v iných blokoch VR. Ako dátový typ u tohto blokuje použitý double. [2]

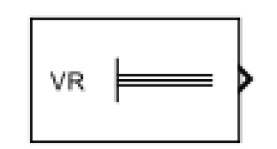

**Obr. 3.8 Blok VR PlaceHolder** 

#### **2.5 Joystick input**

Pripojením asynchrónneho joystickového zariadenia je tento blok procesným vstupom pre toto zariadenie. Umožňuje užívateľovi interakciu medzi modelom v Simulinku a virtuálnym svetom pridruženým k bloku 3D Animation. Blok používa osy, tlačidla a orientačné body pohľadov (point of view), ak sú tieto body k dispozícii na ovládači zariadenia. Výstupné porty bloku reflektujú stavy ovládacích prvkov pre osi a tlačidla. Blok Joystick input taktiež podporuje vstupné zariadenie so spätnou väzbou. [2]

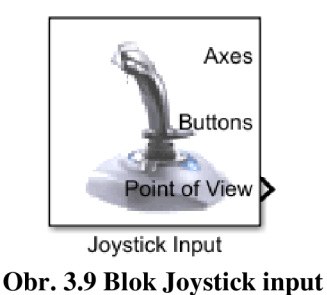

V parametroch bloku je potrebné, aby užívateľ nastavil ID zariadenia podľa ovládacieho panelu. Ďalej má možnosť zaškrtnúť voľbu dynamickej úpravy portov, tak aby odpovedali možnostiam pripojeného joysticku pri každom otvorení modelu. Ak užívateľ vyberie možnosť "Enable force-feedback input", knižnica Simulink 3D Animation dokáže podporovať takýto typ joystickov.[2]

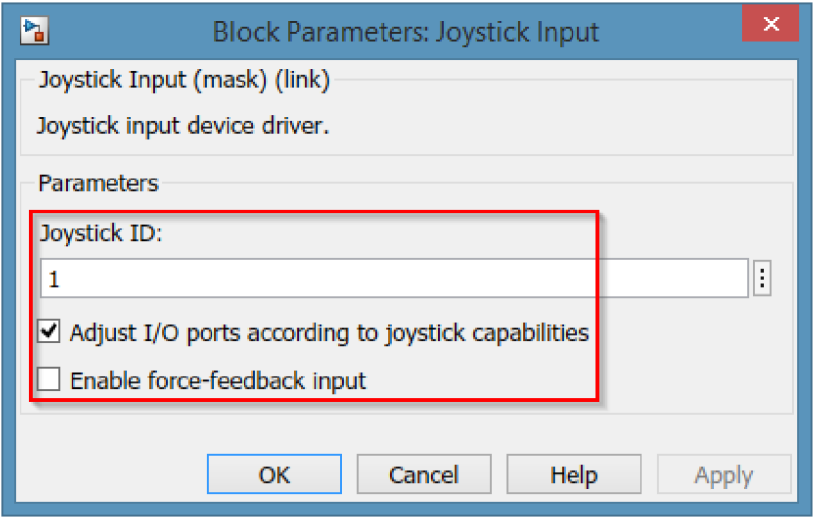

**Obr.** 3**.10 Parametre bloku Joystick input** 

V nasledujúcej tabuľke je popis výstupných portov – tieto porty majú na windowsových platformách pevnú maximálnu šírku poskytovanú rozhraním systémových herných ovládačov.

| Výstupný port | Hodnota                             | Popis                                |  |
|---------------|-------------------------------------|--------------------------------------|--|
| Osi           | Vektor typu double v rozsahu        | Výstupy<br>korešpondujú<br>aktuálnej |  |
|               | hodnôt $\le$ -1; 1>                 | pozícii joysticku v daných osiach    |  |
| Tlačidla      | Vektor typu double                  | aktuálnemu<br>odpovedajú<br>Výstupy  |  |
|               | 0 - tlačidlo je uvoľnené            | stlačeniu                            |  |
|               | 1 – tlačidlo je stlačené            |                                      |  |
| Body pohľadu  | $\langle 0, 360 \rangle$ v stupňoch | aktuálnemu<br>odpovedajú<br>Výstupy  |  |
|               |                                     | stlačeniu                            |  |
| Vstupný port  | Hodnota                             | Popis                                |  |
| Sila          | Vektor typu double v rozsahu        | Vstupy odpovedajú aplikovanej sile   |  |
|               | hodnôt $\le$ -1; 1>                 | v daných osiach                      |  |

**Tab.** 3.2 **Popis portov bloku Joystick input** [2]

#### **3.2.6 VR Text Output**

VR Text Output blok slúži k zobrazovaniu reťazca do výslednej 3D scény. Výsledný reťazec typu STRING putuje do textového uzlu priradenej scény.

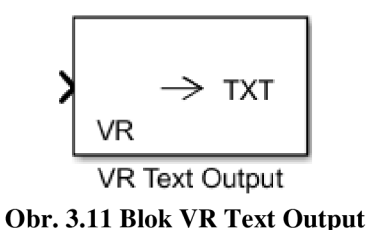

V okne nastavenia parametrov sa vyberie zdrojový súbor \*.wrl, do ktorého poputuje textový reťazec. Ďalej je potrebné nastaviť parameter textového uzlu, do ktorého sa bude reťazec zapisovať. Následne sa zvolí formát textového reťazca a doba vzorkovania. Pre viac informácií k tomuto bloku má užívateľ k dispozícii dokumentáciu k tejto knižnici (Mathworks/Simulink 3D Animation).

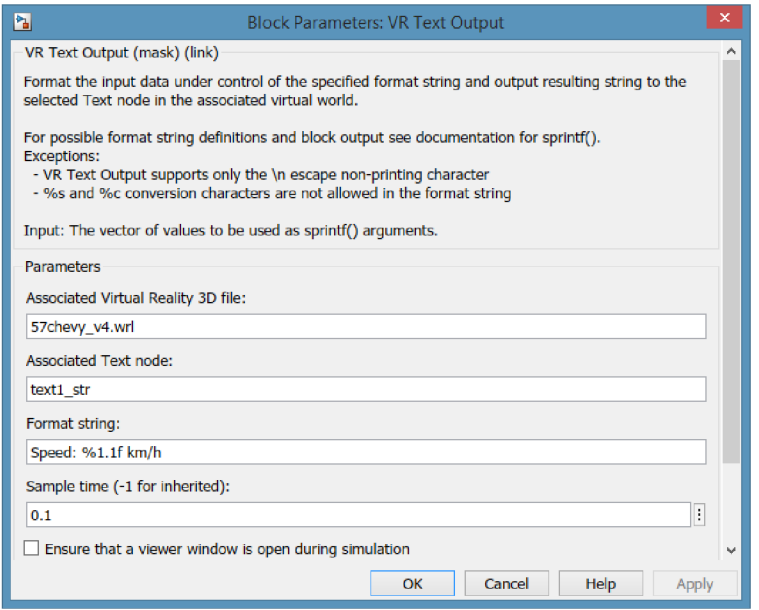

**Obr. 3.12 Parametre bloku VR Text Output** 

Pri editácii textového uzlu v 3D scéne súboru \*.wrl sú k dispozícii vlastnosti textu, ktoré je možné nastavovať podľa potreby. Na nasledujúcom obrázku je zobrazená stromová štruktúra transformačného uzlu, pod ktorý spadá aj textový uzol, do ktorého je možné vkladať reťazec definovaný v Simulinku pomocou VR Text Output bloku.

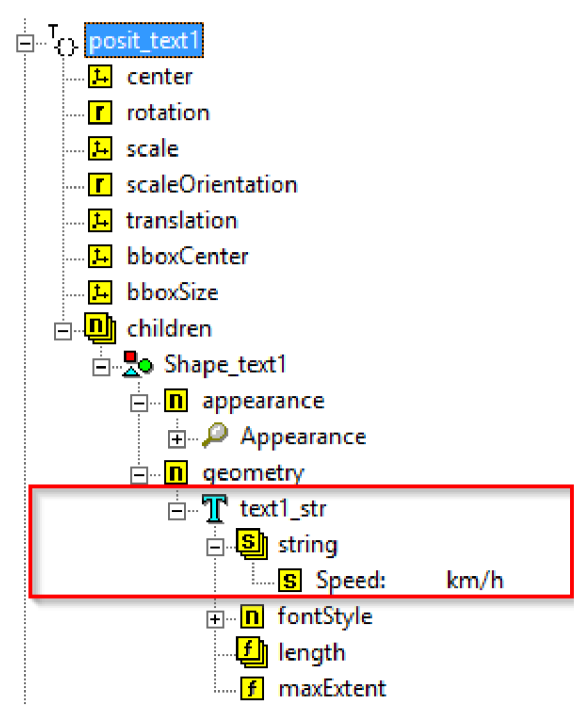

**Obr. 3.13 Textový uzol vo wrl súbore** 

Stromová štruktúra textového uzlu môže obsahovať aj väčšie množstvo reťazcov STRING. Textové reťazce sú uložené vo vizuálnom poradí.

Poznámka: V kapitole 3.2 sú popísané bloky, ktoré boli použité účelne v tejto práci. Knižnica Simulink 3D Animations obsahuje však aj ďalšie bloky a funkcie pre prácu a interakciu v 3D scénach.

# **4. IMPLEMENTÁCIA 3D MODELU VOZIDLA**

Táto kapitola popisuje samotný model vybraný pre aplikovanie vozidla do 3D simulátoru – výber a vlastnosti vozidla. Ďalej kapitola zahŕňa úpravu modelu a dizajn v 3D priestore.

### **4.1 Voľba vozidla**

Pri tvorbe 3D modelu vozidla a príslušnej scény prostredia simulátoru sa vychádzalo z modelu, ktorý je voľne dostupný na webových stránkach uvedených v zdroji [3]. Jedná sa o model automobilu Chevrolet 1957 Bel Air.

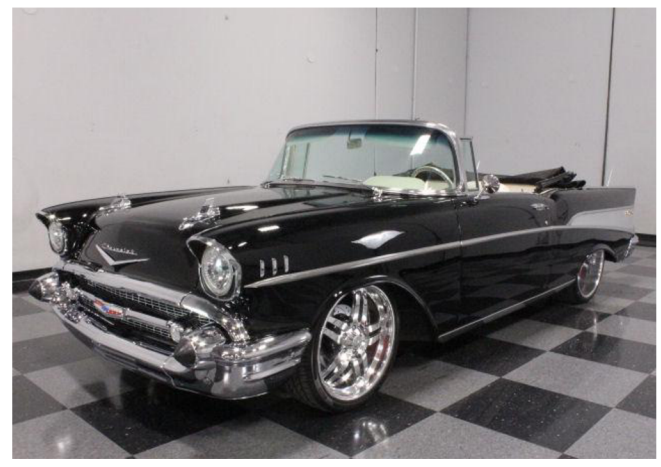

**Obr. 4.1 Chevrolet 1957 Bel Air [7]** 

Tento model patrí k obľúbeným klasickým vozidlám. Bol vyrobený vo viacerých verziách - v tejto práci je použitý model Bel Air Cabrio. Použitie vozidla je inšpirované hernými simulátormi, v ktorých sa tento model vyskytuje.
### **4.2 Základné parametre vozidla**

K vytvoreniu dynamického modelu je nutné poznať parametre vozidla, pomocou ktorých majú byť realizované pohybové rovnice dynamického systému v Simulinku. Vybraný model vozidla Chevrolet 1957 Bel Air disponuje týmito parametrami:

- Uvedený výkon: 160 koni
- Rozmery: vonkajšia dĺžka 5080mm, šírka 1877mm
- Hmotnosť:  $1550 \text{ kg}$
- Maximálna rýchlosť: 160 km/h
- Zrýchlenie: 0-100 km/h za 18s

Uvedené parametre sú získané z webového zdroja [6].

#### **4.3 Import vozidla do 3D scény**

VRML súbor modelu vozidla získaný z dostupných webových stránok modelov automobilov je vo formáte \*.wrl. K interakcii medzi modelom a dynamickým systémom je potrebné upraviť tento model podľa potrieb a požiadavkou zadania. K tomu použijeme V-Realm Builder popisovaný v kapitole 2.5.1. Aktuálna verzia tohto 3D VRML editoru je V-Realm verzie 2.0.

Do editoru V-Realm je potrebné importovať zvolený model s príponou \*.wrl, ktorý je možné následne upravovať pomocou stromovej štruktúry, ktorá bola popísaná v predchádzajúcich kapitolách, prípadne v textovom editore súboru.

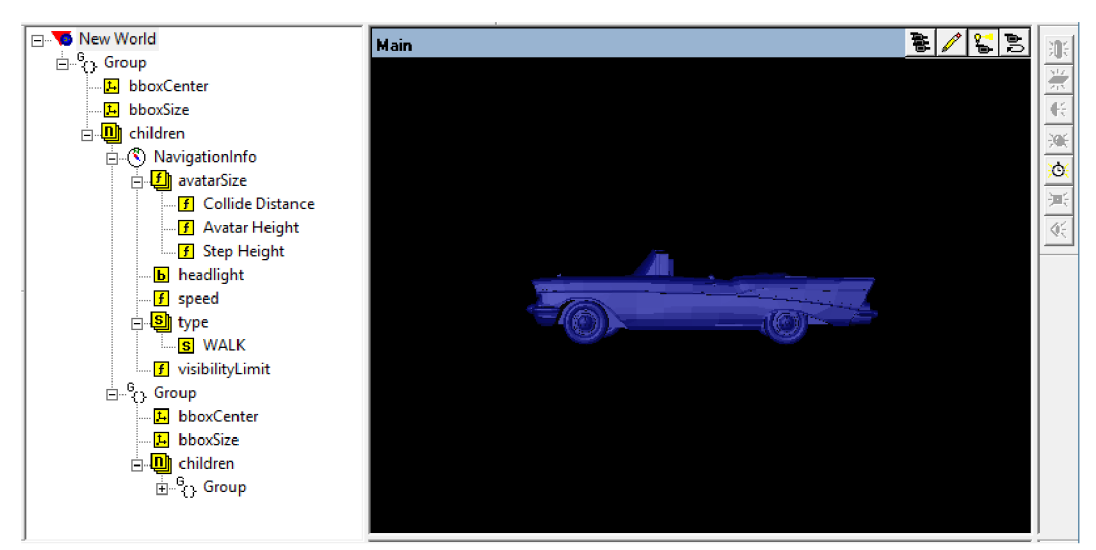

Po importu zvoleného modelu vyzerá okno editoru nasledovne:

**Obr. 4**.2 **Importovaný wrl súbor vozidla** 

V ľavej časti editoru sa nachádza rozvetvený uzol Group obsahujúci ďalšie uzly definujúce vlastnosti modelu vozidla a jeho polohu v 3D scéne. Prvky prislúchajúce modelu vozidla môžu byť doplňované ďalšími, ako bude ukázané v ďalších kapitolách. Inšpirovaním podľa modelu na obrázku 4.1 je potrebné upraviť importovaný model. Zmenou parametrov vlastností objektov sa nastavia požadované veľkosti, pozície, rotácie modelu v scéne, ako aj farba a prvky súvisiace s karosériou a doplnkami vozidla.

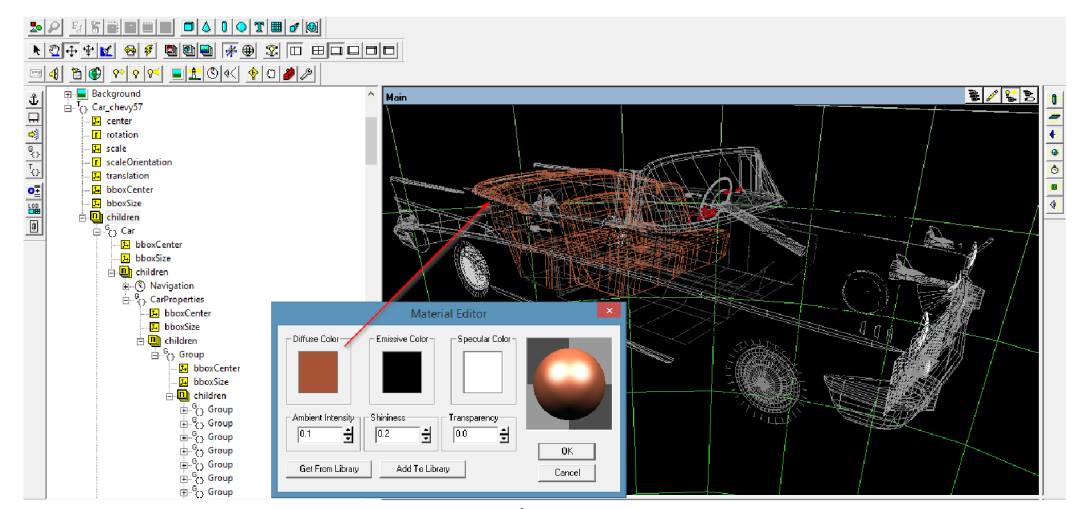

**Obr. 4.3 Úprava vozidla** 

Po vykonanej úprave na jednotlivých prvkoch vozidla vyzerá model tak, ako je zrejmé z nasledujúceho obrázku. Kvôli účelu vytvorenia simulátoru jazdy vozidlom je potrebné vytvoriť aj okolitú scénu s prvkami priblíženia sa k realite (virtuálnej) vozovka, referenčné body, pozadie, osvetlenie scény a zobrazovanie vybraných parametrov vozidla. Vytvorenie tejto VRML 3D scény, ako aj prepojenie s modelom v Simulinku bude bližšie popísané v kapitole 6.

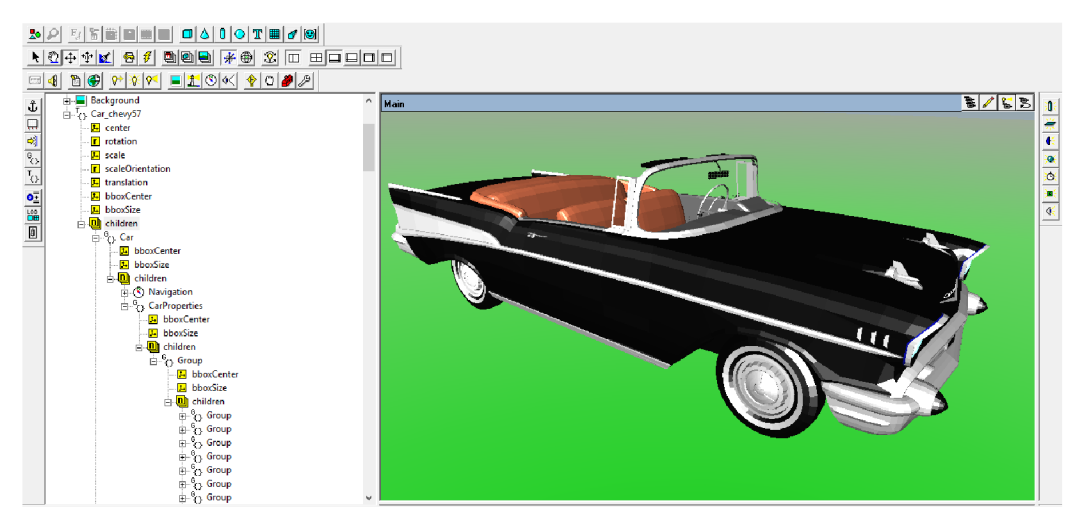

**Obr. 4.4 Výsledný upravený model vozidla** 

### **5. DYNAMICKÝ MODEL VOZIDLA**

Táto kapitola sa zaoberá popisom dynamického modelu vozidla a jeho riadenia. Za účelom popisu budeme teda vychádzať zo základných fyzikálnych dejov a vlastností, ktoré je potrebné brať v úvahu pri modelovaní systému.

#### **5.1 Možnosti popisu**

Zlúčením interakcií medzi človekom a dynamikou vozidla je trajektória vozidla. Požadovaný cieľ je človekom vnímaný hlavne na základe vizuálnych podnetov. Človek ako regulátor riadi regulačnú sústavu, ktorú v tomto prípade predstavuje vozidlo a riadenie si preto človek môže natrénovať a osvojiť. Takže z hľadiska regulačnej techniky môžeme prehlásiť, že regulovaná sústava je identifikovaná človekom (regulátorom) a tým sú regulačné zásahy adekvátne vybrané podľa charakteru prenosovej funkcie. Dynamické vlastnosti vozidla nie sú časovo invariantně, ale v závislosti na zmene rôznych vplyvov sa počas jazdy menia. K hlavným faktorom chovania dynamiky vozidla patrí rýchlosť vozidla, riešenie konštrukcie podvozku, celkové rozloženie hmotnosti, poloha ťažiska vzhľadom k geometrickému stredu, smerová tuhosť každej z pneumatík a vplyvy z okolia, ako je napríklad stav vozovky a poryvy vetru. [10]

Chovanie vozidla je možné popísať stavovým vektorom x(t), ktorého zložkami sú stavové premenné xi(t), viď v rovnici 5.1 [10]. Rozmery systému (stupeň voľnosti je daný hodnotou i).

$$
x(t) = \begin{pmatrix} x_1(t) \\ x_2(t) \\ \dots \\ x_i(t) \\ \dots \\ x_n(t) \end{pmatrix}
$$
 (5.1)

V konkrétnych aplikáciách pre modelovanie dynamiky vozidla, ako sú napríklad sústavy regulované človekom je požadované, aby veličiny stavov  $x_i(t)$  boli veličiny, ktoré sa dajú merať (napríklad poloha vozidla, pozdĺžna a uhlová rýchlosť, zrýchlenie vozidla). Pôsobením síl v ťažisku vozidla vzniká dynamika vozidla. Pohyb vozidla je určený súradnicovým systémom S<sub>i</sub> a je ho rotácia môže byť obecne v osách *x, y, z.* V prípade, kedy sa poloha vozidla vzhľadom k ose *y* (VRML súradnicový systém) nemení a vozidlo rotuje iba uhlovou rýchlosťou, bude rotačná matica obsahovať len členy, viď rovnica 5.2. [10]

$$
R_i^{\nu}(\varphi) = \begin{pmatrix} \cos(\varphi) & -\sin(\varphi) & 0\\ \sin(\varphi) & \cos(\varphi) & 0\\ 0 & 0 & 1 \end{pmatrix}
$$
 (5.2)

pričom  $R(\varphi)$  je rotačná matica transformácie a  $\varphi$  je uhol, ktorá zviera os vozidla  $x_\nu$ s osou *x* súradnicového systému S<sub>i</sub>. [10]

#### **5.2 Vybraný popis dynamiky**

Jedným zo základných cieľov, ktoré sú v teórii dynamiky, je určenie pohybu telesa (bodov v priestore). Je teda potrebné určenie rýchlosti a samotnej polohy hmotného telesa v čase *t.* Tieto veličiny je možné určiť integráciou pohybových rovníc (Newtonových).

Samotný pohon vozidla je tvorený motorom, ktorý sprostredkováva hnaciu silu *F.* K prekonaniu vytvoreného pohybu je potrebné brať v úvahu hmotnosť vozidla m. Taktiež pri pohybe vozidla dochádza k odporu vetra *b.* Rýchlosť vozidla v je teda určená výkonom motora, hmotnosťou vozidla a odolnosťou proti vetru. Tieto faktory je možné spojiť do jednej rovnice. [4]

Rovnica potom bude vyzerať nasledovne:

$$
F = m \cdot \frac{dv}{dt} + b \cdot v \tag{5.3}
$$

kde *dv/dt* je zrýchlenie(zmena rýchlosti), *b* je faktor tlmenia (odolnosť proti vetru).

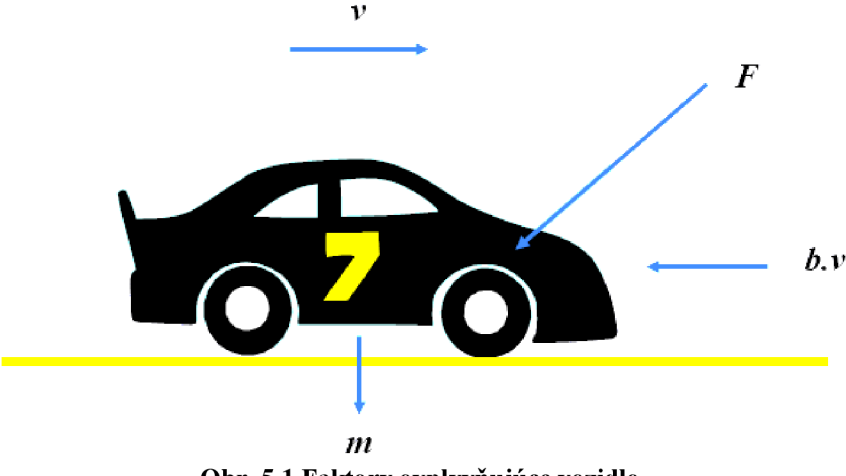

**Obr. 5.1 Faktory ovplyvňujúce vozidlo** 

Táto práca sa nezaoberá vytvorením zdokonaleného herného simulátoru, preto bude použitá tvorba zjednodušeného dynamického modelu k celkovému vytvoreniu simulátoru za účelom získavania jazdných parametrov a reakcií človeka. Budeme preto brať v úvahu diferenciálnu rovnicu, ktorá bude následne implementovaná do programu Matlab - Simulink, v ktorom bude zostavený požadovaný dynamický model systému.

#### **5.3 Realizácia modelu**

Aby rovnica vyjadrená v kapitole 5.2 mohla byť implementovaná, je potrebné ju transformovať do tvaru, ktorý je zrejmý z rovnice 5.4 zobrazenej nižšie:

$$
\frac{F}{m} - v \cdot \frac{b}{m} = \frac{dv}{dt} \,,\tag{5.4}
$$

Po transformácii rovnice je následne možné zaviesť subsystém modelu dynamiky vozidla, viď. nasledujúci obrázok 5.2. Časť rovnice *F/m* namodelujeme pomocou násobenia vstupu subsystému a bloku Gain, v ktorom bude zahrnutá hmotnosť vozidla m. Tento parameter je preto zvolený podľa kapitoly  $4.2$  -Parametre vozidla, teda m = *1550 kg.* Od spomenutej časti rovnice sa pomocou bloku sumátor odčíta zlomok *b/m* násobený rýchlosťou v, ktorú získame integrovaním časti *dv/dt.* Parameter *b* si užívateľ zvolí, v tomto prípade *b = 30.* 

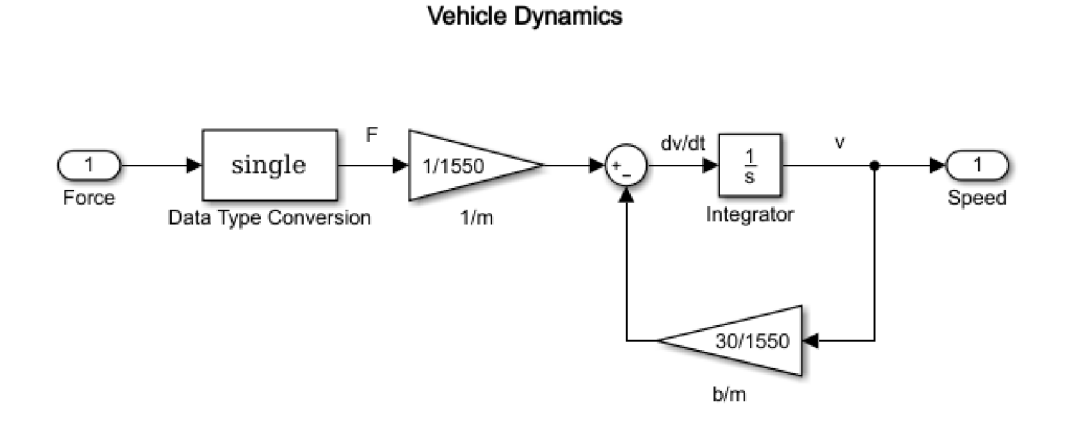

**Obr. 5.2 Subsystém Dynamika vozidla** 

Vstupom pre tento subsystém je sila *F* a výstupom je následne rýchlosť vozidla v. V subsystéme je aj blok Data Type Conversion, ktorý slúži k prevodu vstupnej veličiny na typ single.

Z dôvodu neskoršieho aplikovania real-timu do modelu (z dôvodu merania reakcií počas jazdy vozidlom) a z dôvodu nasadenia herného joysticku – volantu bude v popisovanom subsystéme dynamiky vozidla nahradený spojitý integrátor diskrétnym integrátorom, v ktorom vystupuje parameter *T<sup>s</sup>* predstavujúci periódu vzorkovania a parameter *K,* predstavujúci zosilnenie, viď. nasledujúci obrázok.

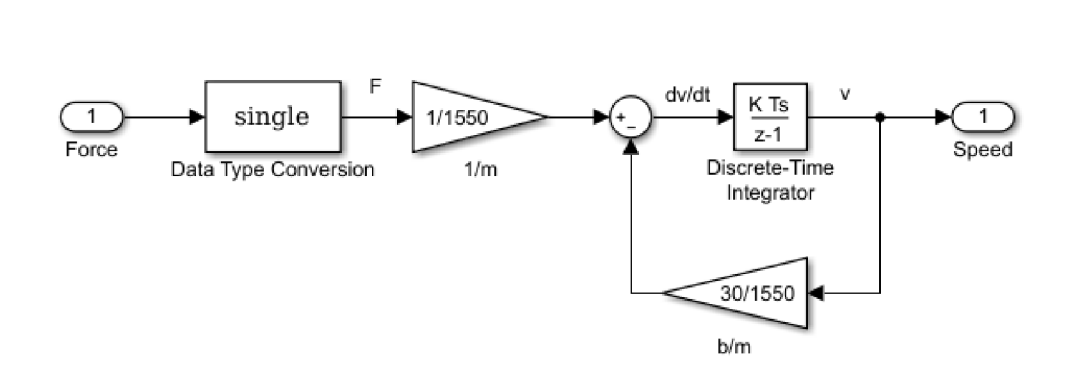

**Vehicle Dynamics** 

**Obr. 5.3 Výmena integrátoru v subsystéme** 

Výsledný model pohybu vozidla bude potom vyzerať tak, ako to je zobrazené na nasledujúcom obrázku 5.4:

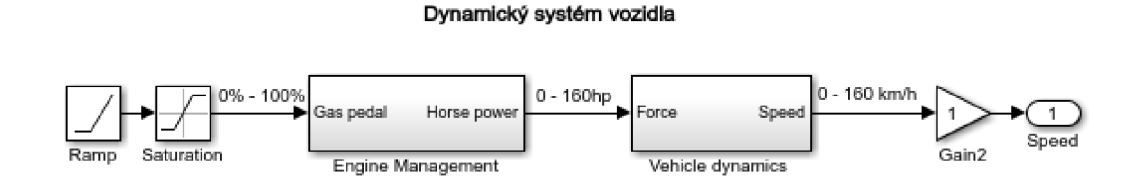

**Obr. 5.4 Popis dynamického systému v Simulinku** 

Pre prvotné otestovanie je do systému zavedený vstup, ktorý predstavuje veličinu, ktorá je definovaná mierou stlačenia plynového pedálu. Tento vstup pozostáva z blokov Ramp a Saturation, z ktorých je vysielaná hodnota - miera definujúca pridávanie plynu v rozmedzí od 0 % do 100 %. Výstupom zo systému je teda, už skoršie spomínaná rýchlosť vozidla. Systém obsahuje okrem subsystému

Dynamika vozidla (Vehicle dynamics) ešte jeden subsystém, a to tzv. "Engine Managment" blok, ktorý prevedie veličinu miery stlačenia pedálu na veličinu, ktorá definuje výkon motoru. Blok "Engine Managment" je zobrazený na obrázku 5.5.

#### **Engine Management**

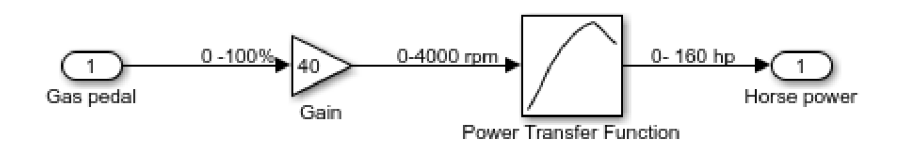

**Obr.** 5.5 **Popis bloku Engine Managmentu** 

Subsystém "Engine Managment" konvertuje vstup plynového pedálu (0 % - 100 %) na výkon motoru, ktorý je vyjadrený ako konská sila (hp). K prevodu z otáčok (Orpm  $-$  4000 rpm) na výkon (Ohp  $-$  160 hp) implementujeme do subsystému blok Lookup Table (Power Transfer Function), ktorému v okne jeho parametrizácie nastavíme požadované hodnoty (podľa modelu vozidla, čiže podľa kapitoly 4.2). Hodnoty dát určujúcich výkon (hp) sa môžu následne obmeniť pri zmene modelu vozidla, prípadne prispôsobiť podľa chovania overeného v simulácii.

V nasledujúcej tabuľke sú zobrazené hodnoty vstupného vektoru otáčok (rpm) bloku Power Transfer Function a dáta výkonu (hp). Dáta výkonu v tomto prípade odpovedajú výkonu konkrétneho modelu vozidla, ktorý bol zvolený.

| Vstupný vektor otáčok (rpm) | Dáta výkonu (hp) |
|-----------------------------|------------------|
|                             |                  |
| 500                         | 40               |
| 1000                        | 80               |
| 1500                        | 114              |
| 2000                        | 136              |
| 2500                        | 151              |
| 3000                        | 160              |
| 3500                        | 140              |
| 4000                        | 120              |

**Tab.** 5**.1 Dáta pre blok Power Transfer Function** 

Na nasledujúcom obrázku 5.6 je zobrazené okno parametrizácie bloku Lookup Table (Power Transfer Function), ktorá je jeho súčasťou.

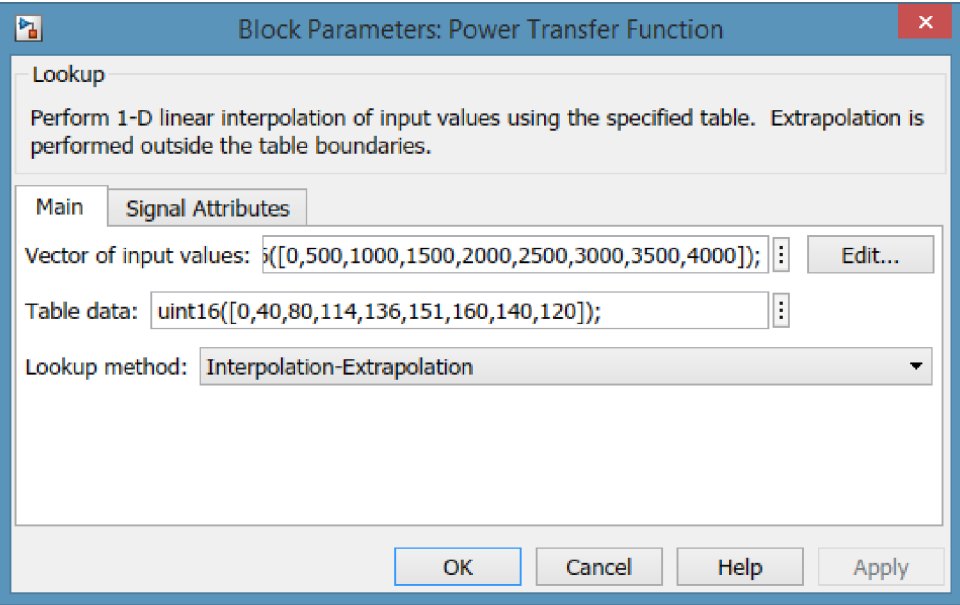

**Obr. 5.6 Popis bloku Power Transfer Function** 

Vokne parametrizácie sú použité dáta uvedené v tabuľke 5.1. Vektor otáčok sa umiestni do bunky "Vector of input values" a dáta výkonu sa umiestnia do bunky "Table data". Výsledná krivka Power Transfer funkcie vyzerá tak, ako je to zrejmé na obrázku 5.7. Úpravou hodnôt v tabuľke je možné docieliť hladkosť výslednej krivky.

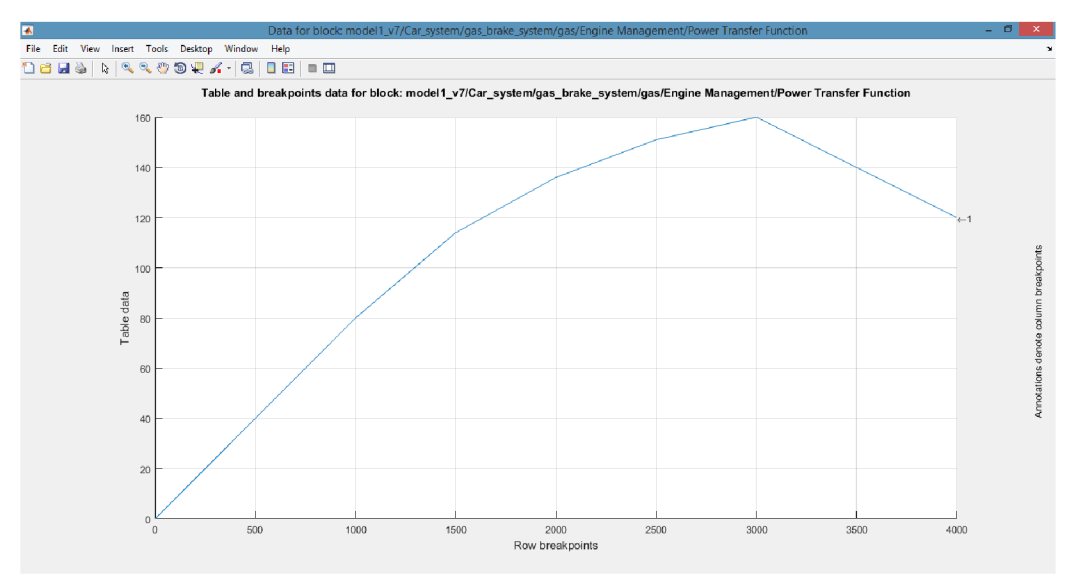

**Obr. 5.7 Výsledná krivka bloku Power Transfer Function** 

#### **5.4 Simulácia vybraných veličín modelu**

Realizáciou výsledného modelu dynamiky vozidla je možné následne pristúpiť k simulácii veličín daného modelu. V tomto prípade nás preto bude zaujímať rýchlosť vozidla a výkon (konská sila), ktoré sú vyhodnocované a zobrazované pomocou bloku Scope v modelu Simulinku.

Výsledné grafické závislosti sú zobrazené na nasledujúcom obrázku 5.8 a obrázku 5.9. Generátor Ramp na vstupe jemne mení stlačenie plynového pedálu postupne z 0% na 100%. To nám v simulácii zobrazuje plynulé zrýchlenie.

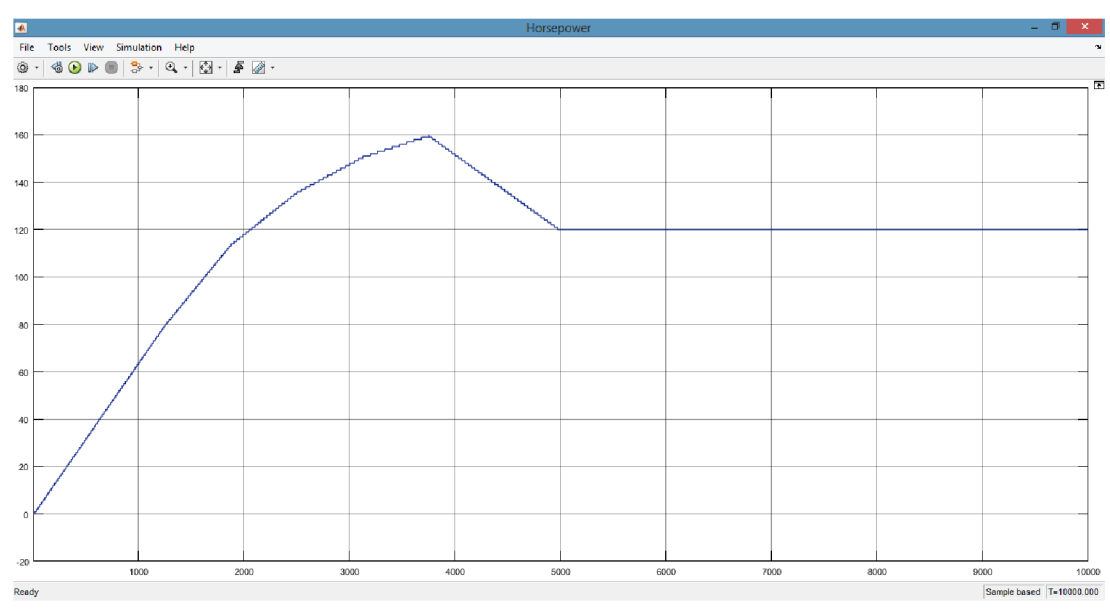

Obr. 5.8 Výsledná krivka výkonu konskej sily

Na obrázku 5.8 je simulácia výkonu (konská sila) modelu, z ktorej je zrejmé, že v určitom čase (závislé na nastavených parametroch dynamického modelu) dosiahne model vozidla maximálny výkon 160 koní a pri dosiahnutí maximálnych otáčok (nastavené na hodnotu 4000 rpm) sa výkon ustáli na hodnote 120 koni.

Na nasledujúcom obrázku 5.9 je zobrazená simulácia rýchlosti vozidla, ktorej krivka sa mení v závislosti na nastavených parametroch dynamického modelu. Takže v tomto prípade dosiahne rýchlosť v čase od 4 do 5 sekúnd maximálnu hodnotu 70 km/h a pri dosiahnutí najvyšších otáčok sa rýchlosť ustáli na hodnote cca 60 km/h.

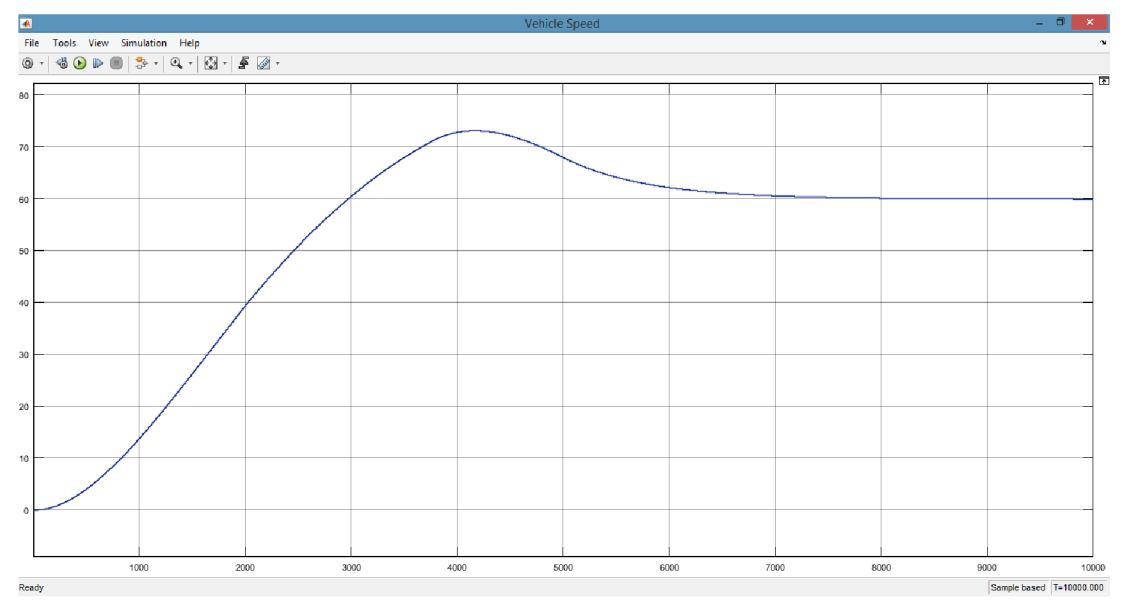

**Obr. 5.9 Výsledná krivka rýchlosti vozidla** 

Pre ďalšie ladenie výkonu motora a dosahovania maximálnej rýchlosti v závislosti na kapitole 4.2 - Základné parametre vozidla, kde je mimo iné zahrnuté zrýchlenie vozidla z 0 km/h na 100 km/h za uplynutie času cca 18s, budeme v dynamickom modeli ladiť parametre tak, aby to odpovedalo spomenutým požiadavkám na vozidlo.

## **6. SIMULÁTOR RIADENIA VOZIDLA**

Kapitola pojednává o vytvorení jednoduchého simulátoru riadenia vozidla za účelom snímania a možnosti následného záznamu reakcií človeka ako operátora.

#### **6.1 Preparácia vozidla a okolitej scény**

Vo VRML editore V-Realm Builder, v ktorom je už vytvorený model vozidla Chevrolet (Chevy) 1957 Bel Air a predpripravený k ďalším úpravám v scéne, je následne potrebné pripraviť tento model vozidla a scénu tak, aby to bolo možné prepojiť s modelom v Simulinku. Je preto dôležité uvedomiť si, ktoré prvky vozidla sú počas jazdy statické a ktoré zase dynamické voči scéne a voči vozidlu samotnému.

Všetky prvky, ktoré majú byť počas simulácie aktívne - to znamená, že budú rotovať (kolesá, volant), meniť farbu (svetlá, osvetlenie scény), meniť posun (pohyb samotného vozidla) a ďalšie - je potrebné v stromovej štruktúre editoru riadne pomenovať a vo vlastnostiach objektov nastaviť požadované parametre. Príkladom zmeny parametrov môže byť nasledujúci obrázok 6.1. Pri požiadavku rotácie volantu zvolí užívateľ uzol tohto objektu, následne v potomkoch nastaví centrovanie (potomok Center) a požadovanú rotáciu (potomok Rotation) v danej osi objektu. Objekt je možné ďalej prispôsobovať scéne napríklad zmenou veľkosti objektu (potomok Scale) alebo zmenou posunu v scéne (potomok Translation). Ďalším príkladom môže byť zmena sfarbenia objektu - brzdových svetiel pri stlačení brzdového pedálu. Opäť v potomkoch objektu (zadné svetlá vozidla) sa preto vo vlastnostiach definuje materiál objektu (potomok Materiál), ktorému prislúchajú farby, textúry a ďalšie prvky, ktoré je možné importovať z knižníc editoru.

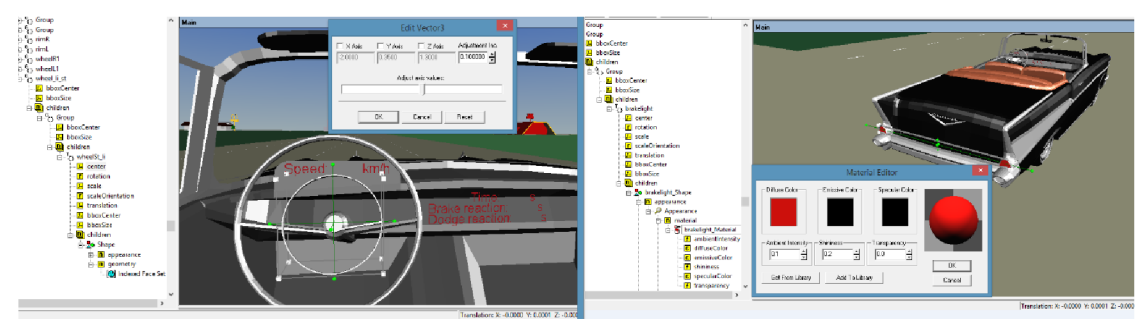

**Obr. 6.1 Nastavenie vlastnosti objektov v 3D editore** 

Všetky objekty, ktoré prislúchajú vozidlu, musia patriť k jeho potomkom, aby bolo zaistené, že pri pohybe samotného vozidla sa v závislosti od tohto pohybu menia aj vlastnosti objektov, ktoré patria k vozidlu.

Ďalším dôležitým aspektom celého priebehu simulácie jazdy je nastavenie zobrazení (kamier) v scéne. Preto do 3D scény VR sveta je pridaný bod zobrazenia (Viewpoint), ktorému definujeme súradnice, kde sa má zobrazovať daný pohľad na scénu. Týchto bodov zobrazenia zvolíme niekoľko. Úlohou tohto objektu je dynamické sledovanie vozidla počas simulácie. Najdôležitejším zobrazovaním pre užívateľa bude zobrazenie z pohľadu človeka sediaceho za volantom vozidla a ďalej zobrazenie od zadnej časti vozidla (najčastejšie zobrazenie u herných závodných simulátorov). Tieto body zobrazenia taktiež uľahčujú prácu pri ďalšej úprave scény, prípadne pre ďalšie pridávanie objektov, ktoré prislúchajú vozidlu a demonštrovanie funkčnosti jednotlivých objektov (rotácia kolies, volantu,...).

Po definovaní a prispôsobení úprav na vozidle a v pohľadoch scén je možné pristúpiť k tvorbe okolitého prostredia. Do scény je možné pridať importované okolie (mapa, povrch, pozadie a ďalšie) z dostupných webových zdrojov alebo importovaním z rôzne dostupných 3D CAD projektov. V-Realm Builder ponúka vo vlastných knižniciach objekty, materiály a textúry, ktorými je užívateľ schopný vytvoriť a ladiť okolité prostredie. Pre demonštráciu jazdy vozidlom a meraniu reakcií je preto vhodné pridať do okolitej scény vozovku, značky, budovy a ďalšie referenčné body k rozpoznaniu aktuálnej pozície vozidla voči týmto bodom, ako aj priblíženie sa reálnym podmienkam a spestreniu prostredia celého simulátoru. Ako je zrejmé z nasledujúceho obrázku, užívateľ má po kliknutí v menu *Libraries/Import From.../Object Library* k dispozícii sadu objektov, ktoré môže do scény ľubovoľne pridávať a v ich prislúchajúcich vlastnostiach im môže meniť parametre podobne, ako to bolo popísané vyššie.

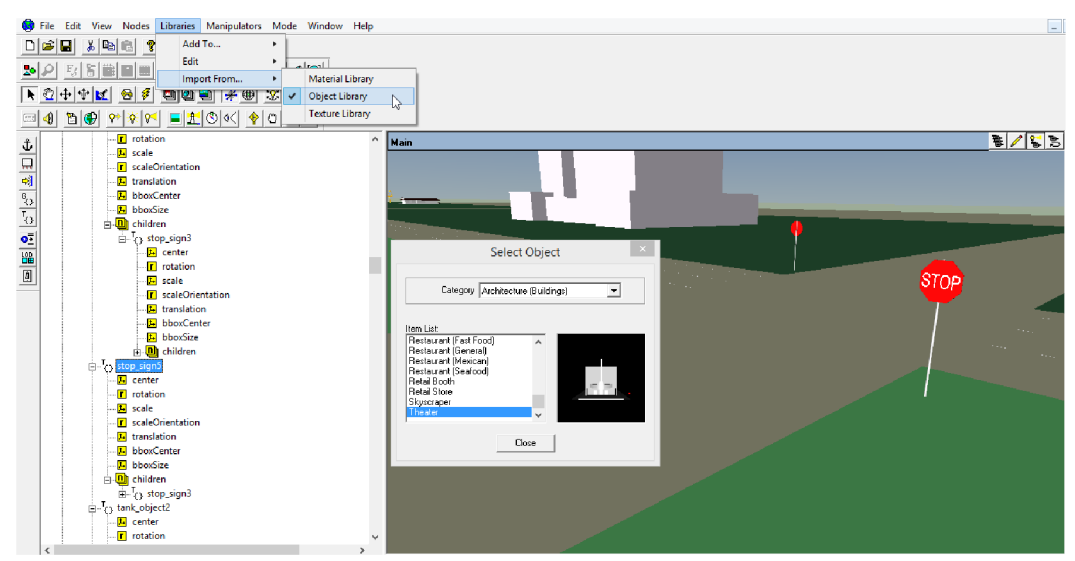

**Obr. 6.2 Import objektu do scény** 

Po importe všetkých objektov do daného 3D VR sveta ich adekvátne rozmiestnime (potomok Translation), nastavíme vhodné veľkosti objektov (potomok Scale) a celý 3D svet prispôsobíme tak, aby to pripodobňovalo jazdu vozidlom v reálnej prevádzke. Po vykonaných úpravách je pre simulátor jazdy vozidlom pripravená okolitá scéna, ktorej náhľad je zobrazený na obrázku 6.3.

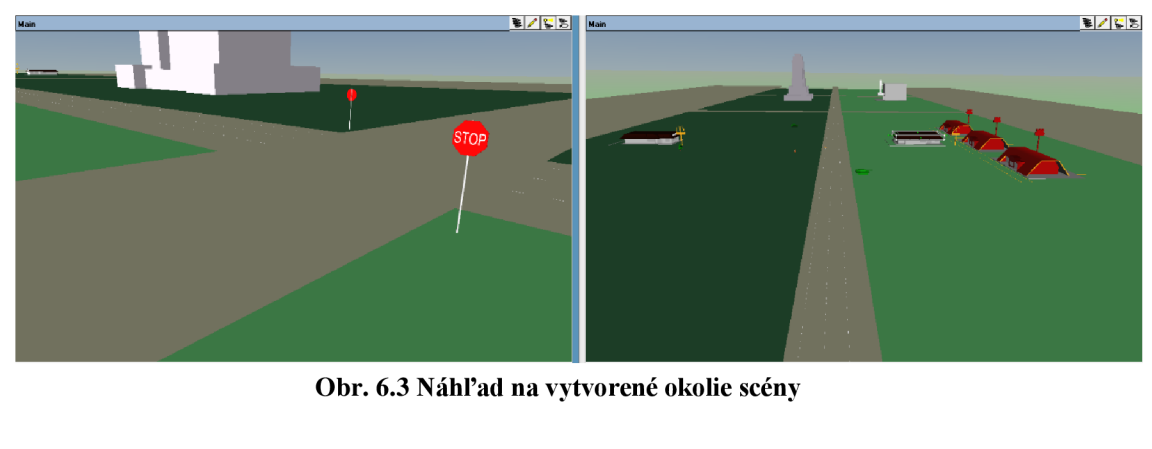

**Obr. 6.3 Náhľad na vytvoren é okolie scény** 

Nutnou potrebou je zahrnúť do simulátora zobrazovanie informácií formou textu, tak ako je možné pozorovať v herných závodných simulátoroch. Ak užívateľ požaduje, aby sa text zobrazoval dynamicky so zmenou posunu vozidla (čo je aj v prípade tohto simulátoru), je potrebné vytvorenie uzlu Transform, ktorý bude potomkom uzlu modelu vozidla. V tomto uzle Transform, v ďalších dedičných potomkoch je zahrnutý textový uzol, ktorému prislúcha STRING parameter, do ktorého sa vkladá požadovaný text. Pre účely tohto simulátoru je dôležité zobrazovať informáciu o aktuálnej rýchlosti vozidla, aktuálnom čase a pre ďalšie aplikácie záznamu reakcií človeka operátora bude v simulácií jazdy zobrazovaný reakčný čas. Ďalšími informáciami môžu byť pokyny pre človeka operátora navigačné pokyny, pokyny o požiadavkách (požiadavka na získanie reakčnej doby), ktoré sú na neho kladené ako na regulátor a podobne.

Na nasledujúcom obrázku je ukázaný prístup k textovému uzlu a samotnému parametru STRJNG. Užívateľ si zvolené texty a záznamy týchto objektov môže v scéne rôzne rozmiestniť a postupne meniť podľa potreby (fonty, veľkosti písma, atď.).

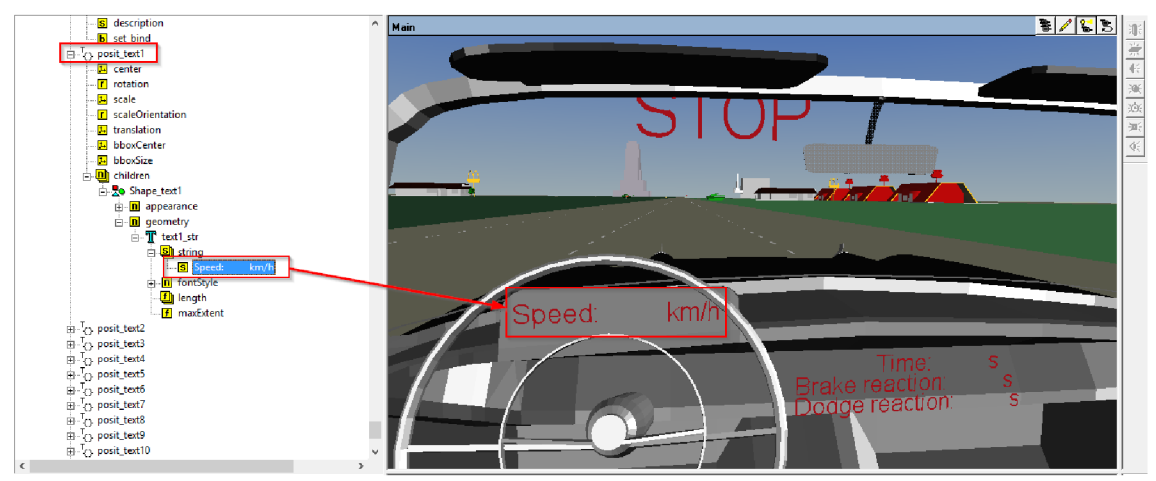

**Obr. 6.4 Definovanie zobrazovania textu v scéne** 

#### **6.2 Prepojenie modelu dynamiky a modelu vozidla**

Dôležitou súčasťou pre prepojenie VRML modelu s blokmi v Simulinku je nastavenie aktívnych objektov, ktoré majú byť výstupnými portami, do ktorých sa budú zapisovať hodnoty odpovedajúce dynamickému modelu riadenia vozidla. Tak, ako to bolo popísané v predchádzajúcej kapitole 6.1, objekty vhodne definujeme s výberom požadovaných parametrov, napr. rotácia u kolies (ako je to zobrazené na nasledujúcom obrázku 6.5). K týmto vybraným vlastnostiam objektov budeme následne pristupovať v Simulinku prostredníctvom bloku VR Sink.

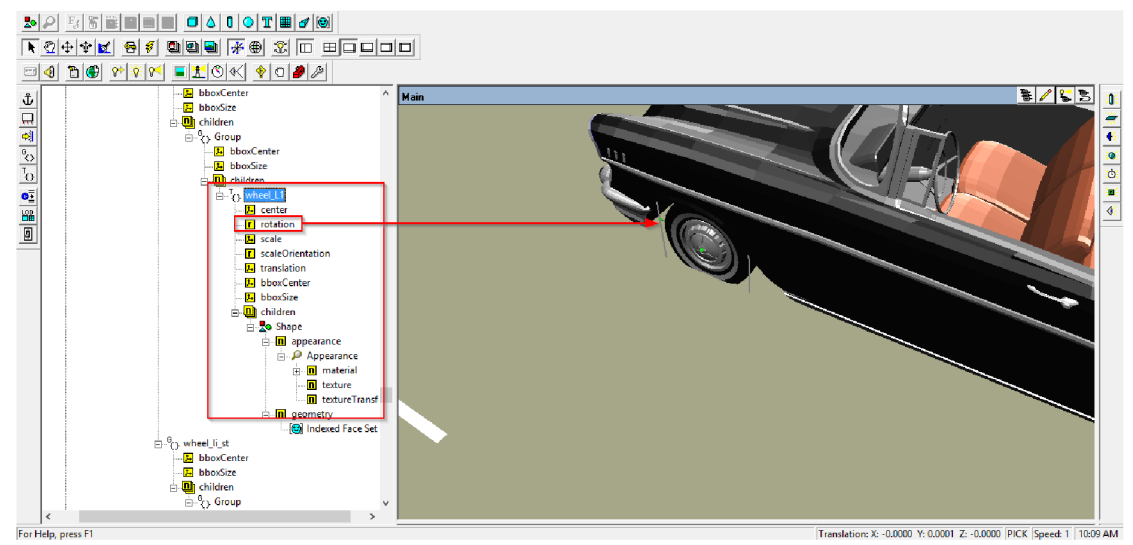

**Obr. 6.5 Úprava vlastností kolies** 

Pri modelovaní vlastností objektov z VRML súboru sa teda použije spomínaný blok VR Sink. V okne parametrov tohto bloku zvolíme ako zdrojový súbor (Source file) wrl súbor s upraveným modelom a vytvoreným okolitým prostredím. Po vložení sa v pravej časti okna zobrazia uzly objektov, u ktorých sa zvolí zaškrtnutím políčka parameter, ktorý sa stane vstupným portom bloku VR Sink (VR Simulator). Do týchto portov putujú signály zo vstupu systému.

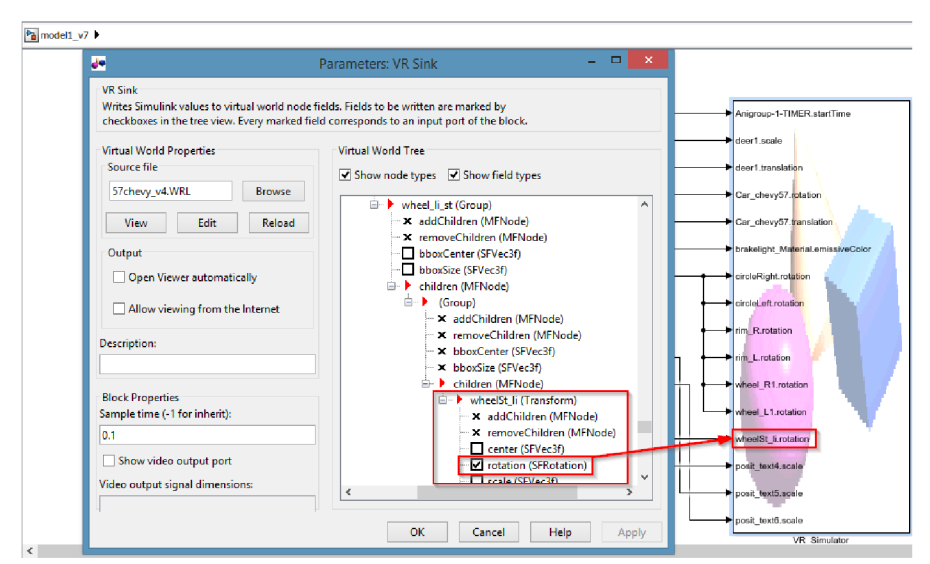

**Obr. 6.6 Voľba parametru rotácie ako port VR Sink** 

Realizovaný dynamický systém popísaný v kapitole 5, ktorý rýchlosť v sprostredkúva ako výstup subsystému, vedie tento signál do portov ďalších subsystémov (subsystémy pre aktuálnu polohu, rotáciu, ...). Výstupy z nich sú ďalej vedené do bloku VR\_Simulator a sú pre tento blok vstupnými portami. Samotná

rýchlosť je ovplyvňovaná parametrami zo vstupu (plynový a brzdový pedál joysticku) a na zmenu rotácie pôsobí zmena výchylky volantu.

#### **6.3 Zavedenie herného joysticku**

Herný joystick, v našom prípade herný volant predstavuje neoddeliteľnú súčasť pre tvorbu simulátoru jazdy vozidlom. V obecnom ponímaní je herný volant vstupným zariadením pre počítač, herné konzoly alebo pre závodné simulátory. Jeho úlohou je čo najvierohodnejšie priblížiť simuláciu jazdy k skutočnému ovládaniu vozidla (jazde). Herný volant sa pripája k počítaču prostredníctvom USB, pričom u novších modelov je vyriešená kompatibilita – možnosť prepínania medzi PC a inými hernými konzolami (Playstation, XBox).

Medzi hlavné komponenty sady patrí samotný volant – ten má menšie rozmery ako skutočný volant a vo väčšine prípadov je plastový. Volant je pripevnený na ďalší komponent, a tým je upevňovacia stanica, ktorá je väčšinou takisto z plastu a obsahuje kovové vnútorné komponenty. K týmto vnútorným komponentom patrí hriadeľ alebo tiež aj ozubené kolieska, prostredníctvom ktorých sa prevádza ovládanie volantom. V stanici sa nachádza tiež najdôležitejšia súčiastka - potenciometer, ktorý prevedie mechanickú silu na signál. Signál môže byť digitálny alebo analógový s prevodníkom. Väčšina výrobcov preferuje práve analógový s prevodníkom. Ďalej do obsahu sady patria pedále, ktoré sú takisto neoddeliteľnou súčasťou pre simulátor riadenia vozidla. Môžu byť vo forme brzdného a plynového pedálu (2 pedále) alebo vo forme spojka, brzda a plyn (3 pedále). Pedále sú vyrábané s mechanickým odporom, aby bolo dosiahnuté opäť, čo najviac vierohodné priblíženie jazdy vozidlom. Na volante môžu byť umiestnené tlačidla, ktoré sa využívajú v herných konzolách a závodných hrách. Zo volantom je umiestnená riadiaca páka (u drahších modelov herných volantov), prípadne páčky, pre sekvenčné riadenie.

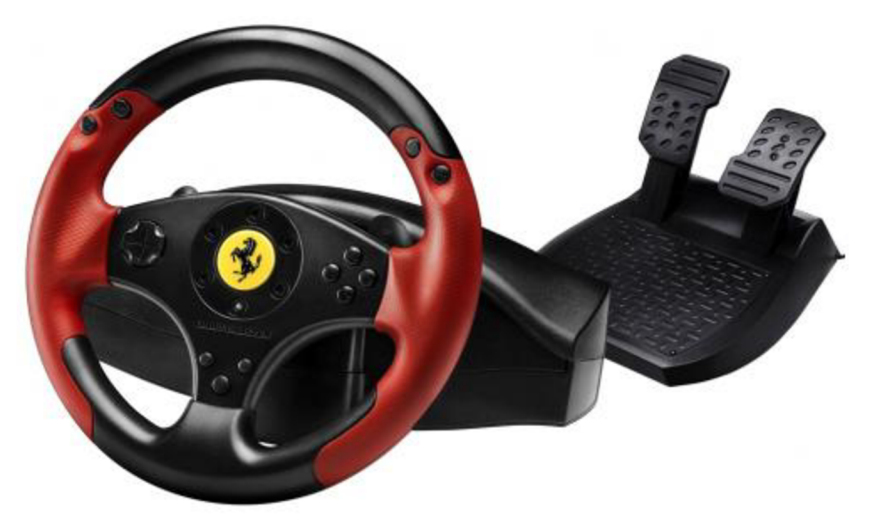

**Obr. 6.7 Herný volant Thrustmaster Ferrari[9]** 

Pre tvorbu tohto simulátoru bol vybraný závodný herný volant značky Thrustmaster Ferrari Racing Wheel Red Legend Edition. Volant je plastový s červenou gumovou texturou. V sade sú obsiahnuté 2 pedále (brzda, plyn). Brzda má progresívny odpor a každý z pedálov má nastaviteľný uhol sklonu. Riadenie je digitálne sekvenčné  $-2$ páčky za volantom. V samotnom volante je lineárny odpor s automatickým centrovaním. Presnejšie riadenie je zaistené nastavením citlivosti volantu. Pre viac informácií ohľadom tohto nastavovania citlivosti viď manuál k zariadeniu Thrustmaster Ferrari, ktorý je dostupný aj na webových stránkach. Volant je možné pripevniť do centrálneho upevňovacieho systému, ktorý obsahuje široké čeľuste zaisťujúce optimálnu stabilitu.

Na obrázkoch 6.8 a 6.9 je štruktúra volantu a ďalších komponentov s následným tabuľkovým popisom významu súčastí.

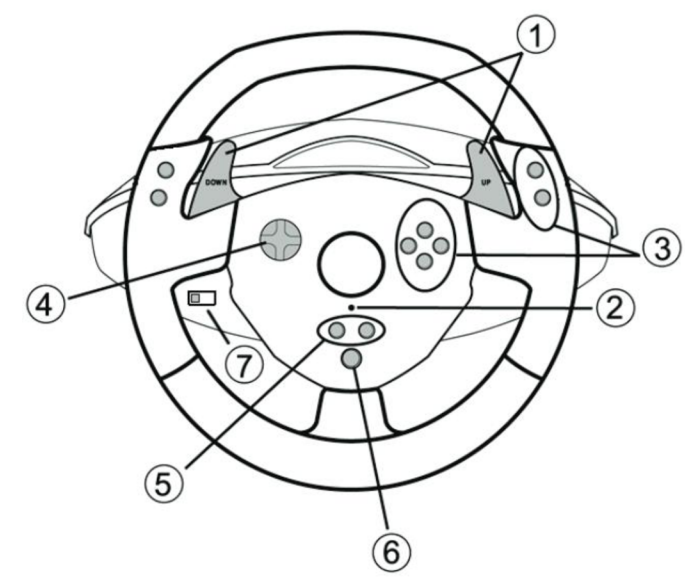

**Obr. 6.8 Popisný náhľad volantu [8]** 

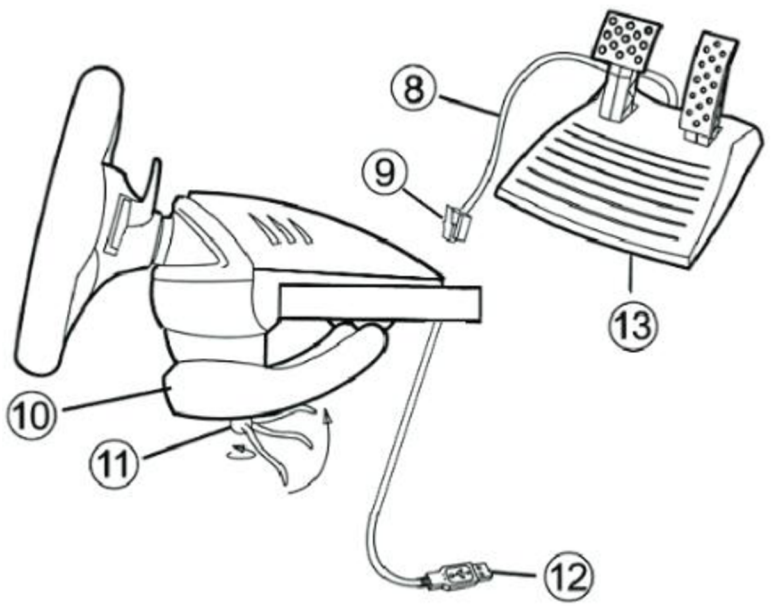

**Obr. 6.9 Popisný náhľad sady [8]** 

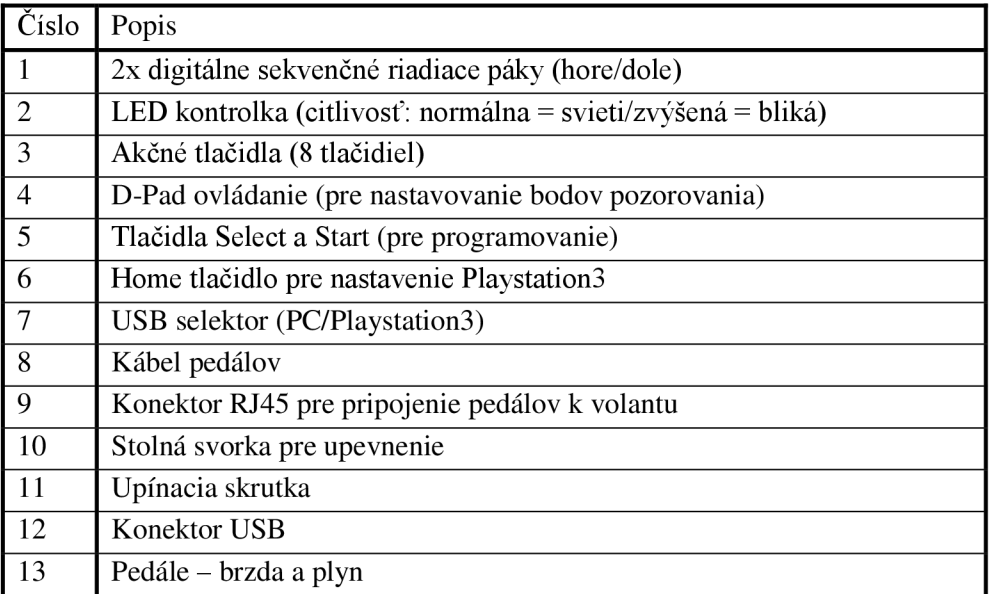

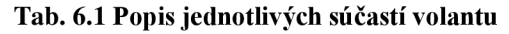

#### **6.4 Aplikovanie volantu**

Pripojenie volantu ako vstupného zariadenia pre PC pomocou USB je možné overiť v okne Správca zariadení, v sekcii Zariadenia s rozhraním HID ako:

- $\bullet$  HID compliant device
- USB Input Device

Tieto zariadenia predstavujú volant s USB portom a pedále pripojené k volantu pomocou konektoru RJ45.

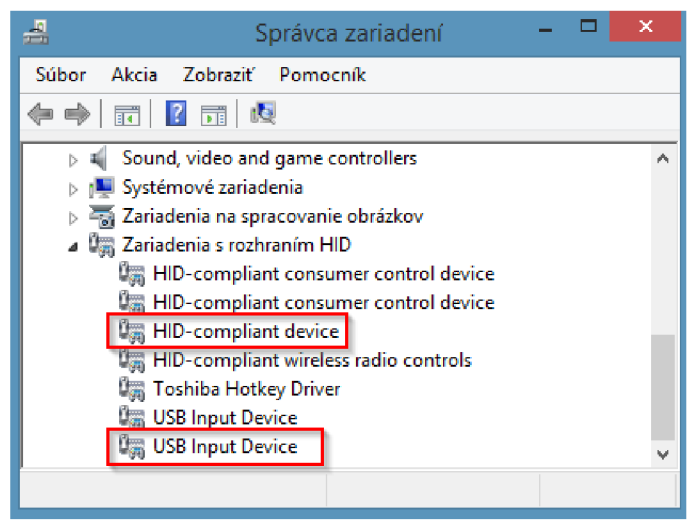

**Obr. 6.10 Volant v okne Správca zariadení** 

K správnej funkčnosti pripojeného volantu je nevyhnutnou súčasťou stiahnutie a nainštalovanie balíčka ovládačov (Thrustmaster driver package), ktorý je k dispozícii na webových stránkach podpory Thrustmasteru. Po nainštalovaní požadovaných ovládačov je volant s pedálmi kompletne pripravený k ďalšiemu použitiu.

V modeli Simulinku, v parametroch bloku Joystick Input nastavíme ID port pripojeného zariadenia a zaškrtneme možnosť "Adjust I/O ports according to joystick capabilities", ktorá ponúka dynamickú úpravu výstupných portov joysticku. Po potvrdení okna parametrov bloku sa na výstupných portoch bloku Joystick Input objavia signály prislúchajúce osám rotácie a tlačidla (umiestnené na volante). S výstupmi bloku môžeme ďalej kooperovať s dynamickým systémom riadenia.

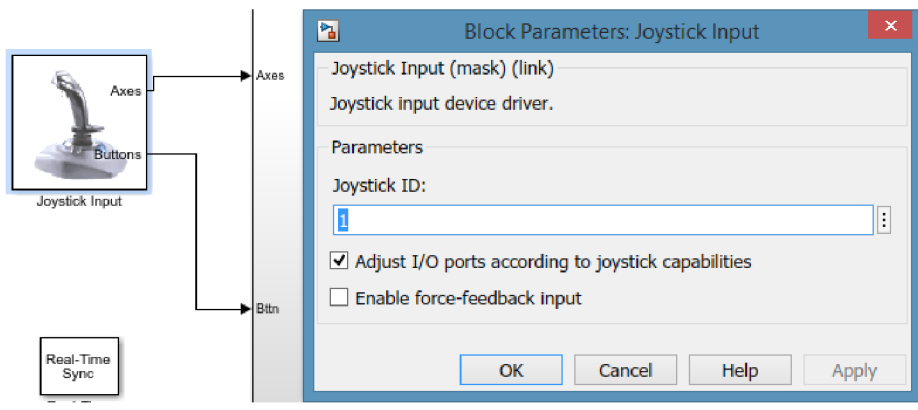

**Obr. 6.11 Nastavenie bloku Joystick Input v Simulinku** 

#### **6.5 Výsledný model simulátoru riadenia**

Zavedením volantu ako joystick input je možné pristúpiť k tvorbe a prepojeniu ďalších blokov Simulinku. Výsledná schéma, viď obrázok 6.12 je tvorená piatimi blokmi - Joystick Input, subsystém Axes/Button selection, subsystém Car\_system a blok VR Sink vystupujúci v obrázku ako blok VR\_Simulator. Piatym prvkom schémy je blok Real - Time Sync, ktorý synchronizuje Desktop Real Time (Simulink) s časovaním prebiehajúcej simulácie. Blok je do výsledného modelu pridaný z dôvodu ďalšieho merania reakcií, ktoré bude popísané v nasledujúcich kapitolách za účelom priblíženia sa reálnym vlastnostiam človeka (z hľadiska merania času). Dynamický model vozidla popisovaný v kapitole 5 je obsiahnutý v bloku Car\_system. Sila *F* , ktorá je sprostredkovaná ako vstup pre celý dynamický model (z kapitoly 5) je získavaná zo subsystému Axes/Button selection a rýchlosť v, ktorá predstavuje výstup dynamického modelu je ďalej vedená do subsystémov, ktoré majú na starosti zaistenie pohybu vozidla v súradniciach osi X a osi Z (kvôli získaniu dráhy *s* je potrebné integrovať získavanú aktuálnu rýchlosť v).

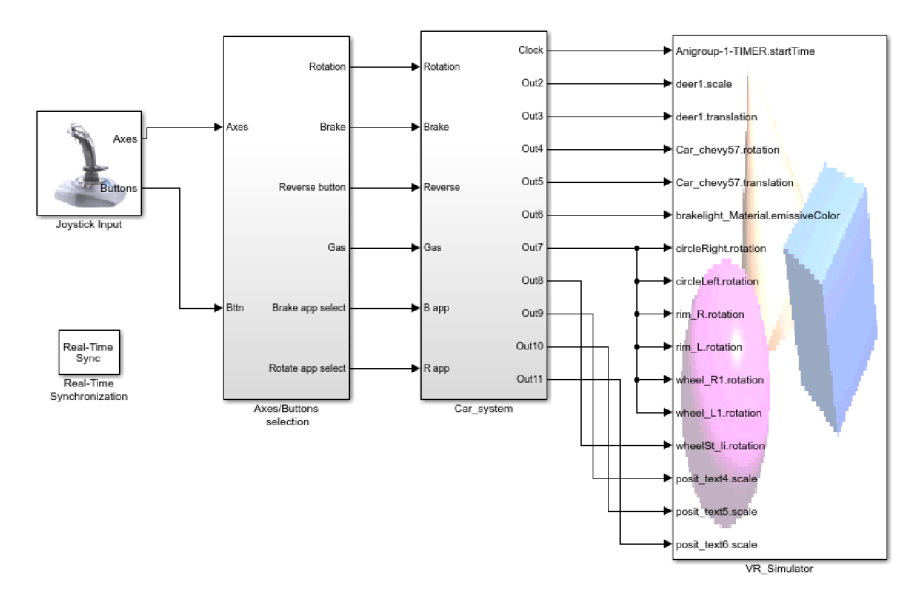

**Obr. 6.12 Výsledný model systému** 

V parametroch bloku Real-Time Sync je potrebné nastaviť čas vzorkovania a maximálny počet uplynutých tikov. K správnej funkčnosti Desktop Real - Timu je nutné overiť v konfigurácii Simulinku prítomnosť cieľového súboru "slrt.tlc" v sekcii Code Generation a tiež aktuálnosť Real - Time jadra ovládača. To je možné overiť v príkazovom okne Matlabu (Command window) zadaním príkazu "rtwho". Pokiaľ jadro ovládača nie je nainštalované alebo aktuálne, je potrebné tak učiniť zadaním príkazu "sldrtkernel -install" (prípadne "sldrtkernel -setup" – podľa verzie Maltabu).

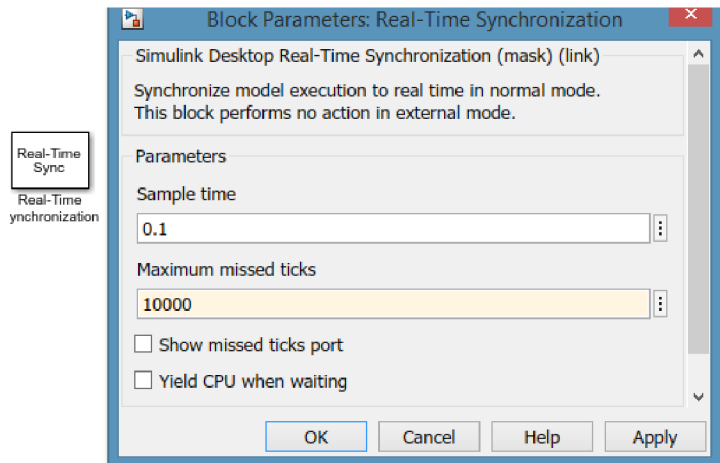

**Obr. 6.13 Parametre bloku Real-Time synchronization** 

Hlavná schéma modelu obsahuje už vyššie spomínaný subsystém Car\_system, ktorý je zobrazený na nasledujúcom obrázku 6.14. Tento je tvorený ďalšími subsystémami, ktoré sú neodlučiteľnou súčasťou správneho fungovania celého modelu. Sú tu zahrnuté subsystémy, ktoré sú tvorené blokmi a dynamickými modelmi popísanými v kapitole 5. Ďalej je schéma tvorená blokmi, ktoré slúžia k prevádzke pohybov a rotácií vozidla a jeho prvkov v scéne. Pre vytvorenie rotácie vozidla v scéne je použitá transformácia za pomoci blokov goniometrických funkcií cos(x) a sin(x) (tieto bloky sú k dispozícii v knižnicu Simulinku). K aplikácií merania brzdných reakcií a reakcií zmeny výchylky volantu je pre tento účel vytvorený blok reaction\_app, v ktorom sa prevádzajú a merajú reakčné doby a tie sú následne prevedené a exportované ďalej. Dôležitým subsystémom je VR\_text\_output, ktorý zobrazuje do 3D scény simulácie vybrané parametre (rýchlosť, čas, reakcie, pokyny).

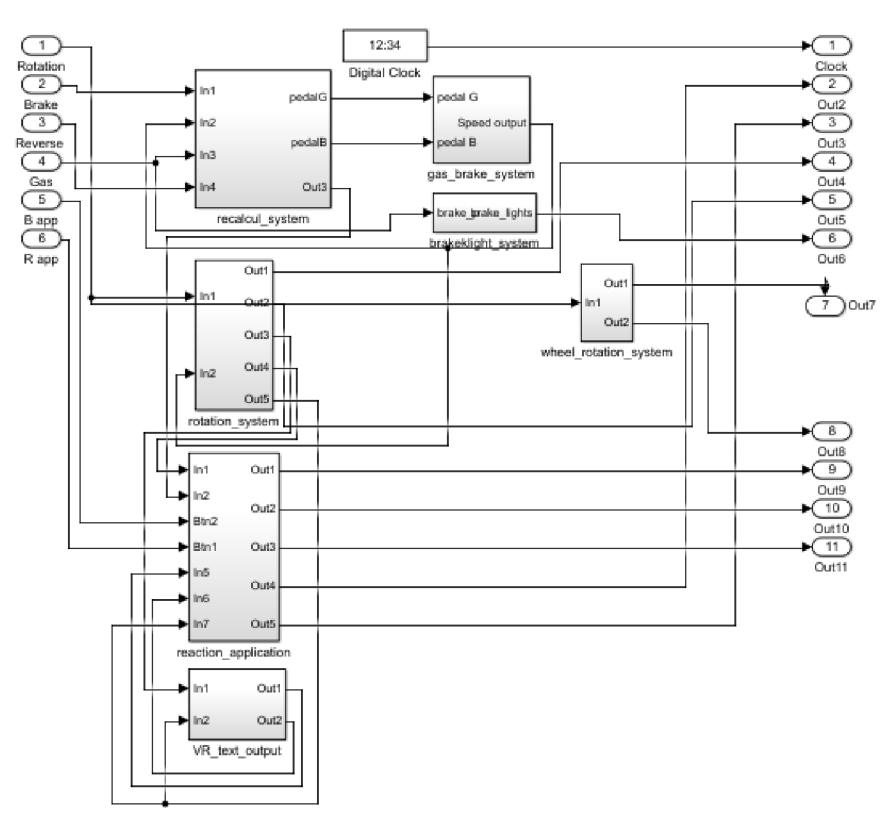

**Obr. 6.14 Subsystém blok Car\_system** 

Na obrázku 6.15 je ukázaný príklad samostatne vytvoreného bloku CarRotation, ktorého telo je definované ako funkcia (na obrázku iba výsek funkcie) v editore Matlabu, ktorej vstupmi sú stav otočenia volantu (vľavo/vpravo), rotácia volantu a rýchlosť volantu. Výstupmi funkcie sú aktualizovaná rotácia (v závislosti na rýchlosti a súradnicovom systéme X, Z osi) a aktualizovaný stav volantu.

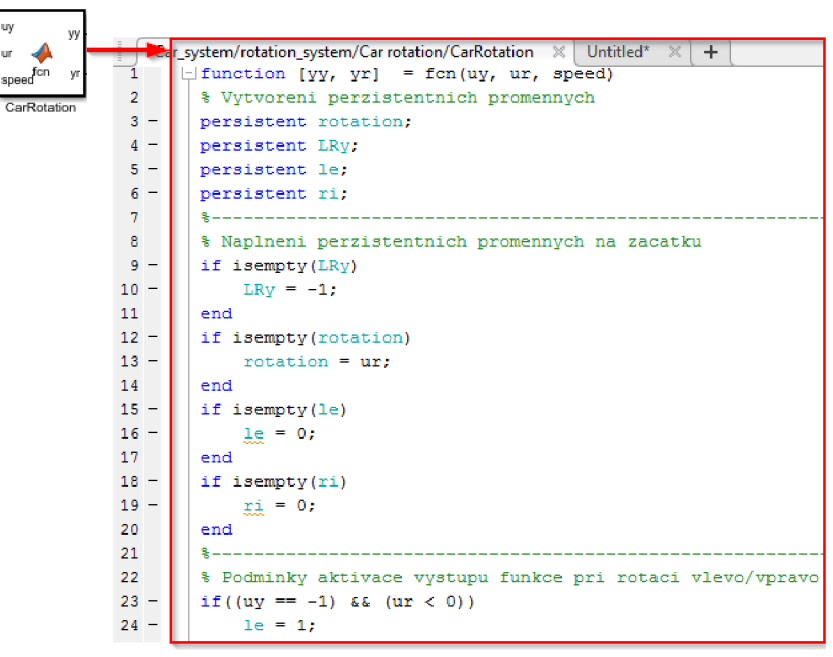

**Obr. 6.15 Funkcia bloku CarRotation** 

Rotácia kolies a volantu v scéne 3D modelu je prevádzkovaná prostredníctvom subblokov Wheel rotation a SteeringWheel rotation. Na nasledujúcom obrázku je ukázaná vnútorná štruktúra bloku s nadefinovanými parametrami, ktoré sú vstupom do bloku VR Signál Expander, ktorý rozhoduje o tom, ktorý signál ovláda jednotlivé osi vstupného portu VR\_Simulator (výstup celého systému - 3D scéna).

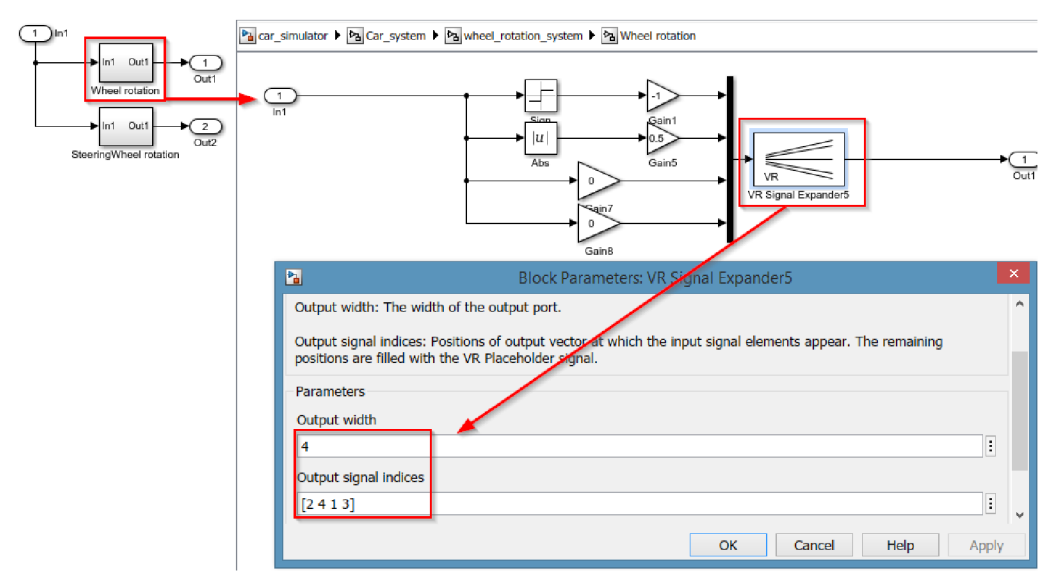

**Obr. 6.16 Editácia bloku Wheel rotation** 

#### **6.6 Záznam parametrov jazdy**

Vybrané parametre, ktoré potom chceme merať a vyhodnocovať a ktoré taktiež požadujeme zobrazovať do 3D scény, budeme vysielať na výstup blokov VR Text Output. K záznamu meraní zo simulácie použijeme blok slúžiaci pre export do workspacu Matlabu.

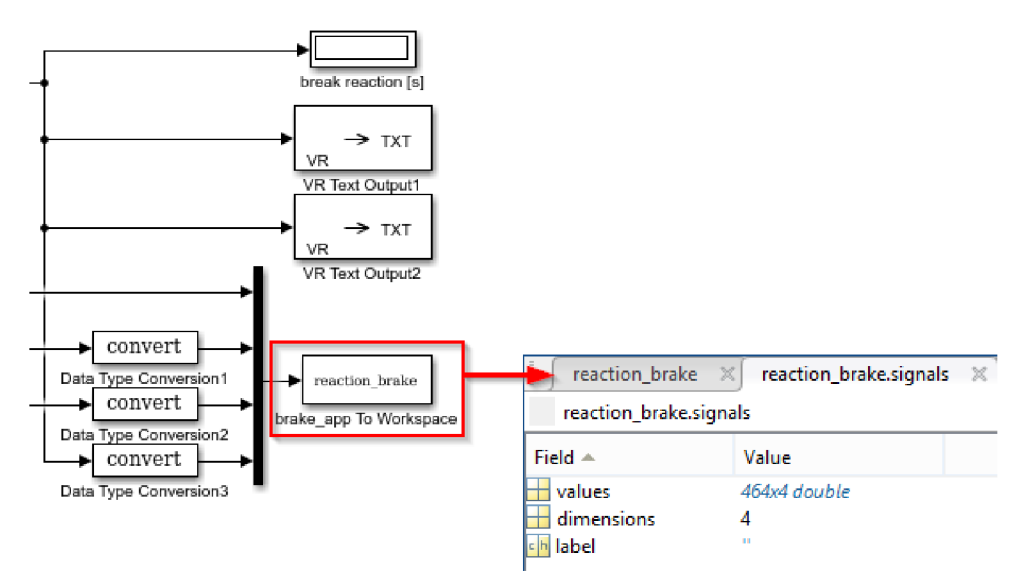

**Obr. 6.17 Export brzdných reakcií do workspacu** 

Podobne, ako je zobrazené na obrázku 6.17 pre zaznamenávanie brzdných reakcií, je tiež potrebné zaznamenávať vybrané parametre z aplikácie pre snímanie reakcií pri výchylke volantu (obrázok 6.18).

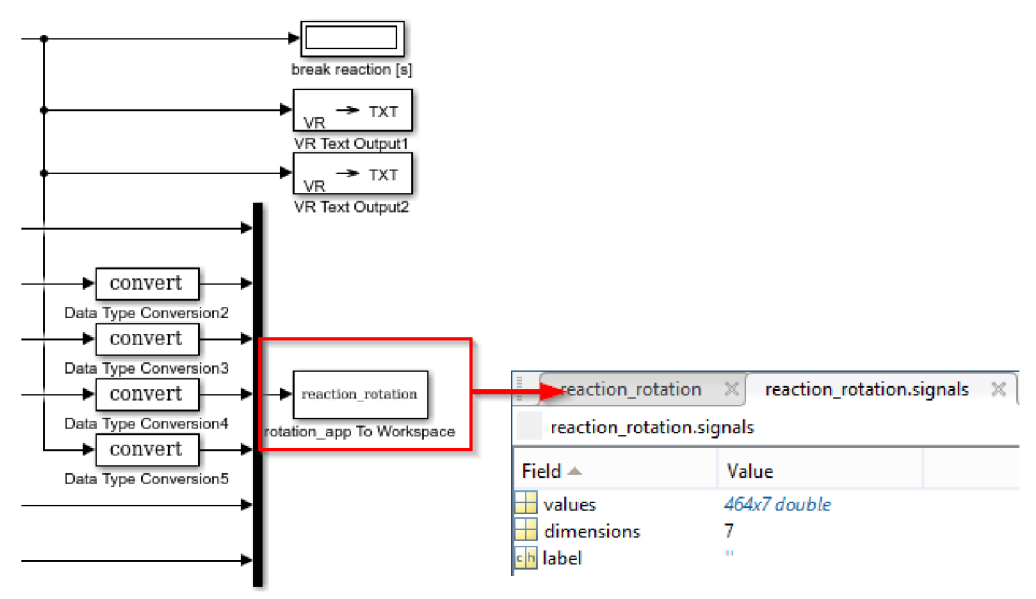

**Obr. 6.18 Export reakcií výchylky volantu do workspacu** 

### **7. SIMULÁCIA A ZÁZNAM PARAMETROV**

Po vytvorení funkčného prototypu simulátoru riadenia je možné pristúpiť k jednotlivým simuláciám a záznamu jazdy a reakcií človeka. Človek podlieha mentálnej a fyzickej únave, hlavne pri dlhšie trvajúcich činnostiach (napríklad jazda na diaľnici). Realita je taká, že ľudský operátor neriadi činnosti podľa lineárneho modelu, ale jeho akčný zásah je práve stále zaťažený aj negatívnymi vplyvmi nelineárnych prvkov ako je napríklad necitlivosť, ktorá sa prejavuje pri rozhodovaní (či bude človek reagovať zásahom alebo situáciu vyhodnotí tak, že akčný zásah nebude potrebný). Ďalším príkladom nelinearity je saturácia ako možné obmedzenie akčného zásahu človeka - je to dané fyzickými možnosťami človeka (končatiny na tele) a konštrukciou ovládacieho zariadenia (volant). K nelinearitám sa radí aj premenné zosilnenie, kedy človek reaguje na malé hodnoty regulačnej odchýlky menšou silou ako v prípade väčších hodnôt. [10]

Zámerom tejto kapitoly je meranie vybraných parametrov v prenosovej funkcii McRuerového modelu podľa rovnice 7.1 uvedenej nasledujúcej v kapitole 7.1. Tieto parametre následne poukazujú na to, ako kvalitným adaptívnym regulátorom je človek - to znamená, že aká je jeho fyzická a mentálna kondícia, aké sú jeho schopnosti a možnosti adaptácie v závislosti na riadenej dynamike systému.

### **v 7.1 Človek ako regulátor**

V systémoch riadenia, kde kooperuje človek a stroj, je človek ako operátor nenahraditeľnou súčasťou. Ani v strojoch ako sú napríklad automobilové vozidlá sa doposiaľ nedarí človeka úplne nahradiť autonómnymi a univerzálnymi regulátormi, ktoré by prebrali riadenie v celom rozsahu a v rovnakej kvalite ako človek. Príčinou problému je zložitosť ľudského mozgu ako takého. Zákonitosti mozgu človeka a procesov myslenia totiž dodnes nie sú úplne preskúmané.

Človek ako regulátor dokáže meniť zásahy na základe svojich skúseností. Regulačné zásahy sú tým kvalitnejšie, čím je človek viacej "trénovaný" (pripravený) na dané podnety. Môžeme teda prehlásiť, že človek je adaptívnym regulátorom, ktorý sa učí. Je schopný sa pružne prispôsobiť meniacim sa prevádzkovým prostrediam a rýchlo reagovať na situácie, ktoré sú nepredpokladané. [10]

Ako bolo popísané vyššie, je možné v prípade prijatia niektorých zjednodušení popísať chovanie človeka pri riadení vozidla za pomoci tzv. McRuerových modelov.

V súčasnosti je pre model ľudského chovania najpoužívanejší variant aproximácie neuromuskulárného systému pomocou zotrvačného členu prvého rádu s časovou konštantou  $T_N$ , obecne označovanou ako neuromuskulárná časová konštanta, výsledný model potom popisuje nasledujúca rovnica [11]:

$$
F_R(p) = K_R \cdot \frac{(T_L p + 1)}{(T_N p + 1) \cdot (T_I p + 1)} \cdot \exp[\hat{E}] - p\tau)
$$
\n(7.1)

kde:

KR - zosilnenie [-]

TL - derivačná (prediktívna) časová konštanta (lead time) [s]

TI - integračná (zotrvačná) časová konštanta (lag time) [s]

TN – neuromuskulárna časová konštanta [s]

 $\tau$  – dopravné (reakčné) oneskorenie [s]

p - Laplaceov operátor

Tento model sa nazýva McRuerov "Precision" model, prípadne iné zdroje uvádzajú Tustin-McRuerov model. Použitie modelu sa stalo dôležitým pri rade mnohých experimentov a meraní práve kvôli interpretácií jednotlivých parametrov, ktoré sú popísané v nasledujúcej tabuľke s uvedením typických hodnôt. [11]

| Parameter | Popis                          | Typická hodnota        |
|-----------|--------------------------------|------------------------|
|           | Zosilnenie,<br>ktoré<br>pred-  |                        |
| K         | stavuje zvyklosti človeka na   | Závislé na aplikácií   |
|           | daný akčný zásah               |                        |
|           | Udáva oneskorenie činnosti     |                        |
|           | človeka, ktoré je dané neuro-  |                        |
| $T_N$     | muskulárným systémom           | $(0,05-0,2)$ s         |
|           | a nie je závislá na miere      |                        |
|           | tréningu človeka               |                        |
|           | Súvisí s činnosťou<br>OSVO-    |                        |
| $T_I$     | jených praktík a rutinných     | 0,1 až jednotky sekúnd |
|           | postupov                       |                        |
|           | Súvisí s predvídaním situácií, |                        |
| $\rm T_L$ | túto schopnosť človek získa    | 0,2 až jednotky sekúnd |
|           | tréningom a skúsenosťami       |                        |
|           | Udáva oneskorenie odozvy       |                        |
|           | mozgu na pohybový a očný       |                        |
|           | vnem, Vplyvom únavy môže       |                        |
| τ         | dôjsť k predĺženiu tejto       | $(0,2 - 1)$ s          |
|           | konštanty a následnému zly-    |                        |
|           | haniu<br>regulačných           |                        |
|           | schopností človeka operátora   |                        |

**Tab. 7.1 Popis a typické hodnoty parametrov McRuerového modelu [11]** 

Tustin-McRuerov model je vhodný hlavne v prípade, ak máme človeka, ktorý jazdí sám, na nie príliš krivej vozovke, bez interakcie s ostatnými vozidlami - ide totiž o analógiu s modelom pilota. [10]

Jedným z najdôležitejších parametrov tohto modelu je reakčné oneskorenie označené r. Hodnota tohto parametru sa pohybuje typicky v rozmedzí od 0,2 sekundy do 1 sekundy a bude predmetom merania popísaného v nasledujúcej časti práce.

Na nasledujúcom obrázku je naznačená bloková schéma modelu riadenia vozidla, v ktorom vystupuje človek ako regulátor (operátor riadenia), volant predstavuje zariadenie k vykonávaniu akčných zásahov, počítač - simulátor je v tomto prípade regulovaná sústava, ktorej výstup putuje spätnou väzbou (oči ako vizuálne senzory) späť k človeku.

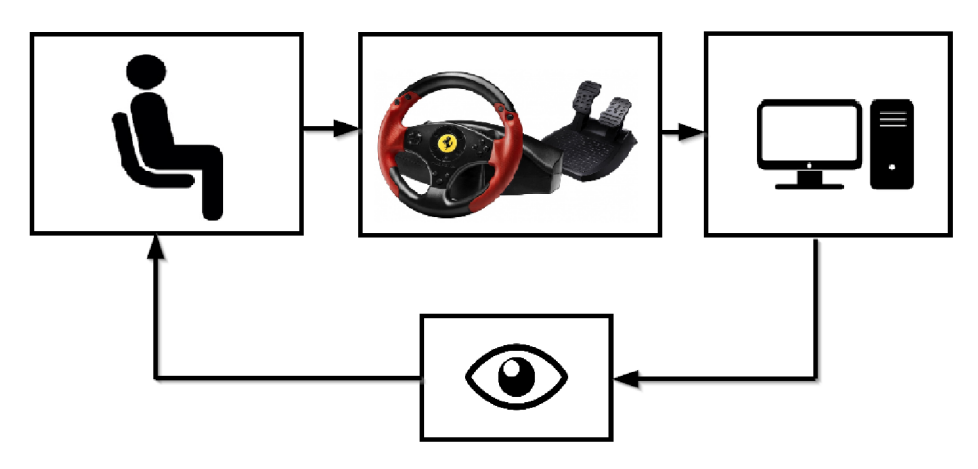

**Obr. 7.1 Bloková schéma riadenia vozidla** 

#### **7.2 Simulácia a záznam**

Spustením simulácie modelu sa v okne VR Sink zobrazí 3D scéna, v ktorej sa po skompilovaní odstartuje simulátor riadenie (s Real-Time časovaním). V pravom hornom rohu ubieha celkový čas simulácie v sekundách a ovládaním pedálov zariadenia sa zobrazuje aktuálna rýchlosť vozidla. Užívateľovi je umožnené zmeniť si pohľad kamery a jazdiť ľubovoľne po definovanom okolí scény (mapy).

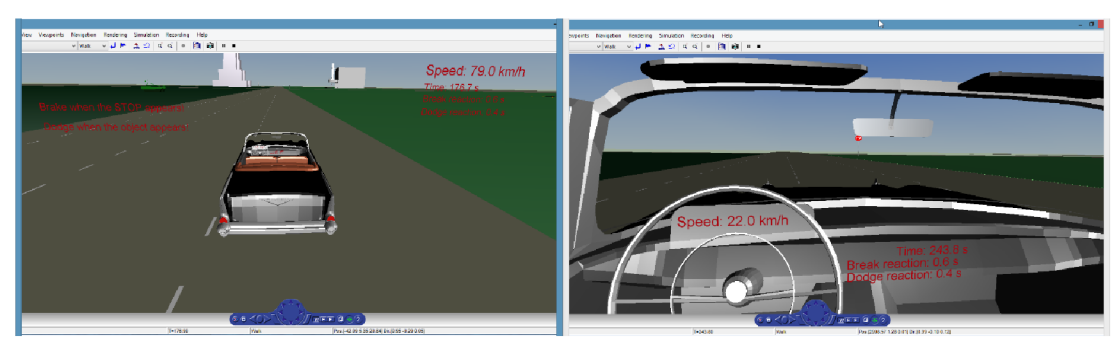

**Obr. 7.2 Priebeh simulácie jazdy** 

Ako bolo popísané v kapitole predtým, do workspacu sa po ukončení simulácie zapisujú dáta, ktoré je možné ďalej používať (export/import). Dáta je možné ukladať vo forme súboru s príponou \*.mat, ako je zrejmé z nasledujúceho obrázku.

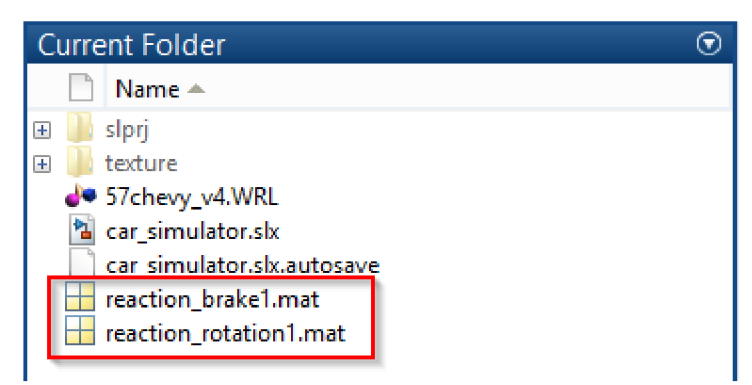

**Obr. 7.3 Záznam dát do súboru \*.mat** 

#### **7.2.1 Záznam brzdných reakcií**

Za účelom získavania záznamu merania brzdných reakcií, bola pre tento model vytvorená aplikácia, ktorú je možné priamo počas simulácie ovládania vozidla spustiť - užívateľ stlačí tlačidlo číslo 8 umiestnené na rukoväti volantu a riadi sa pokynmi uvedenými v okne simulátoru (pokyn brzdenia pri zobrazení textu "STOP" v čase definovanom vo funkcii aplikovaného bloku). Pri splnení pokynov sa vyhodnocuje reakčná doba brzdenia operátora, ktorá sa pre daný aktuálny čas simulácie zapíše do tabuľky (štruktúra).

| reaction_brake.signals.values |          |         |         |        |  |  |  |
|-------------------------------|----------|---------|---------|--------|--|--|--|
|                               | 1        | 2       | 3       | 4      |  |  |  |
| 1043                          | 104.1000 | 96.6713 | 16.2700 | 0.7000 |  |  |  |
| 1044                          | 104.2000 | 95.8164 | 19.0450 | 0.7000 |  |  |  |
| 1045                          | 104.3000 | 94.7337 | 31.3450 | 0.7000 |  |  |  |
| 1046                          | 104.4000 | 93.3640 | 42.0600 | 0.7000 |  |  |  |
| 1047                          | 104.5000 | 91.4345 | 67.9700 | 0.7000 |  |  |  |
| 1048                          | 104.6000 | 88.9541 | 93.3600 | 0.7000 |  |  |  |
| 1049                          | 104.7000 | 86.4589 | 93.3600 | 0.7000 |  |  |  |
| 1050                          | 104.8000 | 83.9623 | 94.1400 | 0.7000 |  |  |  |
| 1051                          | 104.9000 | 81.4702 | 94.1400 | 0.7000 |  |  |  |
| 1052                          | 105      | 78.9708 | 94.9200 | 0.7000 |  |  |  |
| 1053                          | 105.1000 | 76.4772 | 94.9200 | 0.7000 |  |  |  |
| 1054                          | 105.2000 | 73.9924 | 94.5300 | 0.7000 |  |  |  |
| 1055                          | 105.3000 | 71.5129 | 94.5300 | 0.7000 |  |  |  |
| 1056                          | 105.4000 | 69.0312 | 94.9200 | 0.7000 |  |  |  |
| 1057                          | 105,5000 | 66,5601 | 94.5300 | 0.7000 |  |  |  |
| 1058                          | 105.6000 | 64.0922 | 94.5300 | 0.7000 |  |  |  |
| 1059                          | 105.7000 | 61.6248 | 94.9200 | 0.7000 |  |  |  |
| 1060                          | 105.8000 | 59.1531 | 94.9200 | 0.7000 |  |  |  |
| €                             |          |         |         |        |  |  |  |

**Obr.** 7.4 **Výsek záznamu reakcií pri brzdení** 

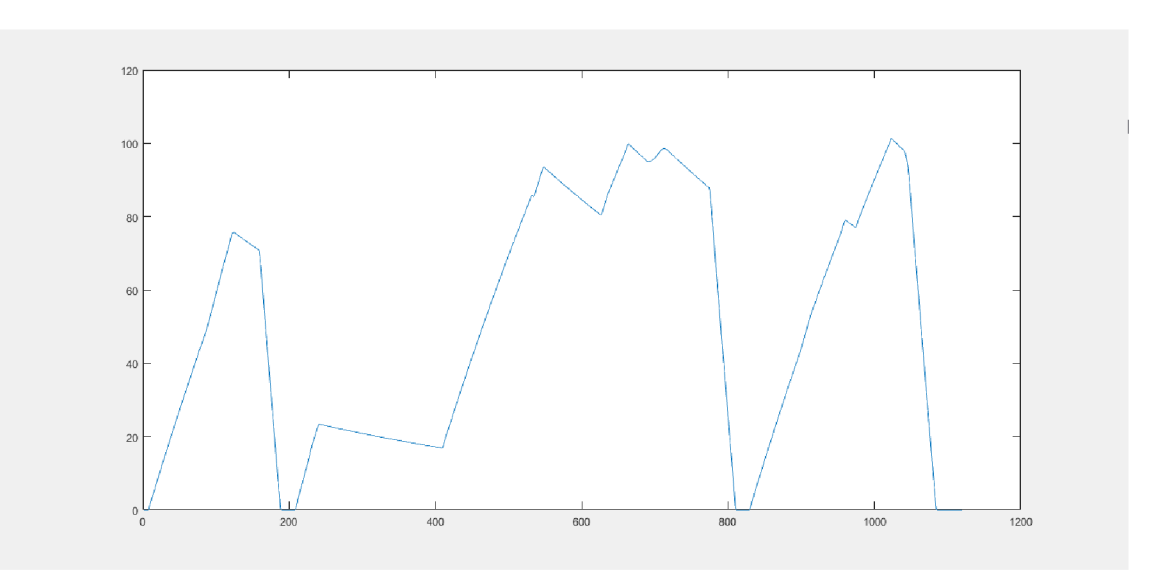

**Obr.** 7.5 **Grafický záznam rýchlosti vozidla** 

#### **2.2 Záznam reakcií výchylky volantu**

Rovnako, ako v predchádzajúcej kapitole, pre získavanie informácii o reakciách na podnet výskytu prekážky pred vozidlom, bola pre tento model vytvorená aplikácia, ktorú je možné priamo počas simulácie ovládania vozidla spustiť – užívateľ stlačí tlačidlo číslo 7 umiestnené na rukoväti volantu a riadi sa pokynmi uvedenými v okne simulátoru (pokyn vyhnutia sa prekážke (otočenie volantom) pri zobrazení objektu - srnka v scéne pred vozidlom v čase definovanom vo funkcii aplikovaného bloku). Pri splnení pokynov sa vyhodnocuje reakčná doba pri vychýlení volantu, ktorá sa pre daný aktuálny čas simulácie zapíše do tabuľky (štruktúra).

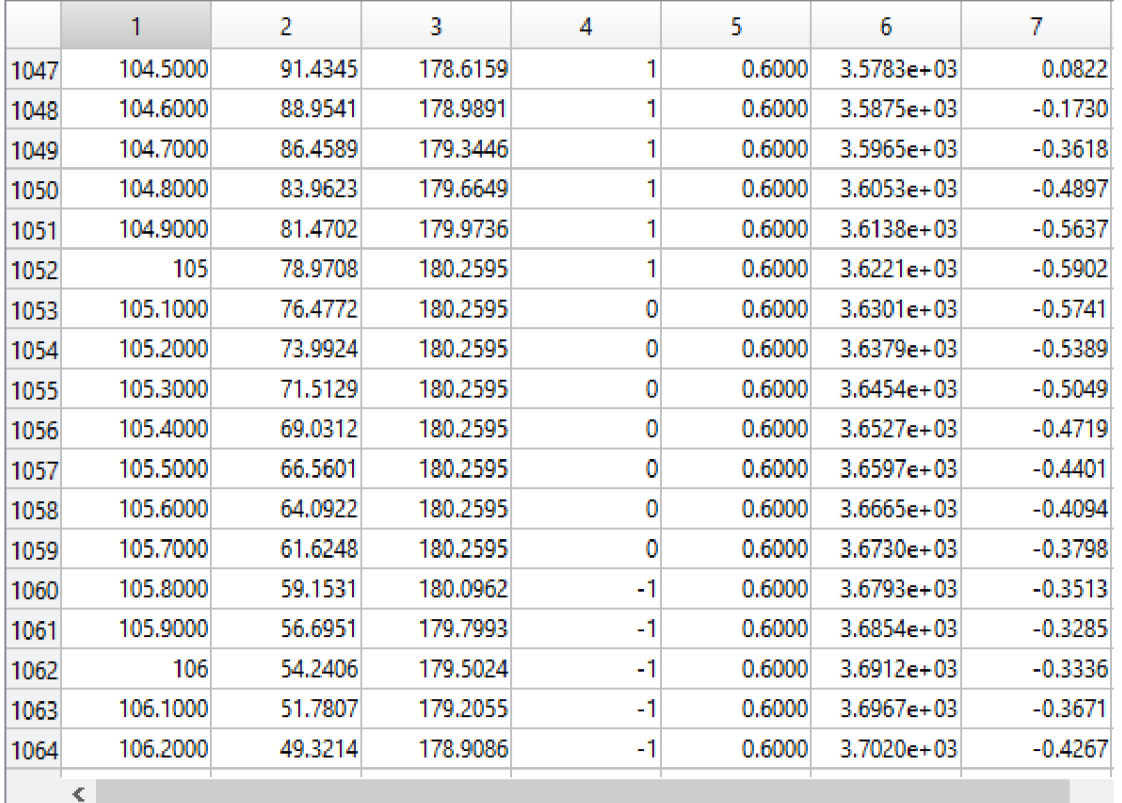

reaction rotation.signals.values

**Obr. 7.6 Výsek záznamu reakcií pri rotácii** 

Na obrázku 7.7 je zobrazený grafický záznam stavu výchylky volantu (vpravo/vľavo) počas simulácie riadenia vozidla.

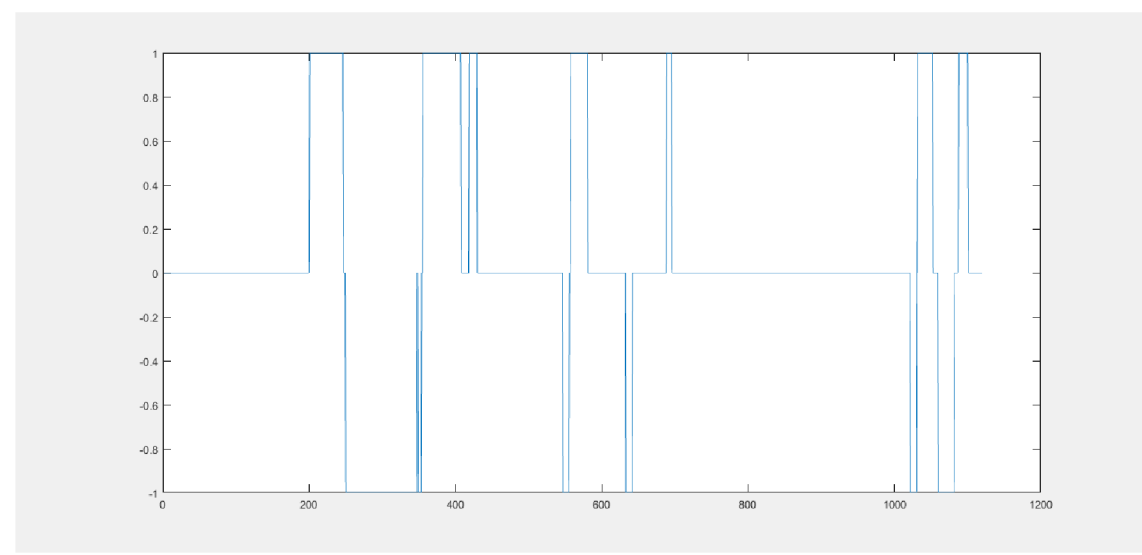

**Obr. 7.7 Grafický záznam výchylky volantu** 

### **7.3 Meranie a vyhodnotenie reakcií**

K overeniu funkčnosti a overeniu možnosti záznamu vybraných parametrov, bolo pre obidve vyššie spomínané aplikácie merania reakcií postavené získavanie dát operátorovi, ktorému boli počas jazdy predkladané pokyny, na ktoré mal reagovať. V nasledujúcej tabuľke sú zaznamenané hodnoty ľudských brzdných reakcií, ktoré boli odsledované u 10 operátoroch vo veku od 23 do 60 rokov. Na základe týchto dát bol následne zostrojený histogram poukazujúci na najčastejší výskyt brzdnej reakčnej doby.

| Záznam                |     | $\overline{2}$ | 3   | 4   | 5   | 6   | 7   | 8   | 9   | 10  |
|-----------------------|-----|----------------|-----|-----|-----|-----|-----|-----|-----|-----|
| Operátor <sub>1</sub> | 0,7 | 0,7            | 0,7 | 0,7 | 0,7 | 0,8 | 0,7 | 0,7 | 0,6 | 0,6 |
| Operátor <sub>2</sub> | 0,6 | 0,7            | 0,7 | 0,6 | 0,6 | 0,7 | 0,7 | 0.7 | 0,7 | 0,7 |
| Operátor3             | 0,9 | 0,6            | 0,7 | 0,6 | 0,7 | 0,7 | 0,7 | 0,7 | 0,7 | 0,8 |
| Operátor4             | 0,9 | 0,7            | 0,8 | 0,6 | 0,8 | 0,7 | 0.7 | 0,8 | 0,7 | 0,6 |
| Operátor <sub>5</sub> | 0,9 | 1              | 0,9 | 0,7 | 0,9 | 0,6 | 0,6 | 0,7 | 0,8 | 0,6 |
| Operátor <sub>6</sub> | 0,9 | 0,7            | 0,7 | 0,8 | 0,7 | 0,6 | 0,7 | 0,6 | 0,7 | 0,7 |
| Operátor7             | 0,8 | 0,8            | 0,8 | 0,9 | 0,9 | 0,8 | 0,7 | 0,7 | 0,7 | 0,8 |
| Operátor <sub>8</sub> | 0,7 | 0,9            | 0.6 | 0.6 | 0,7 | 0,7 | 0,6 | 0,7 | 0,8 | 0,7 |
| Operátor9             | 0,9 | 0,7            | 0,8 | 0,8 | 0,7 | 0,9 | 0,9 | 0,9 | 0,8 | 0,8 |
| Operátor10            | 0.7 | 0,6            | 0,7 | 0,7 | 0,7 | 0,7 | 0,6 | 0,6 | 0,7 | 0,7 |

**Tab. 7.2 Reakčná doba brzdenia v sekundách** 

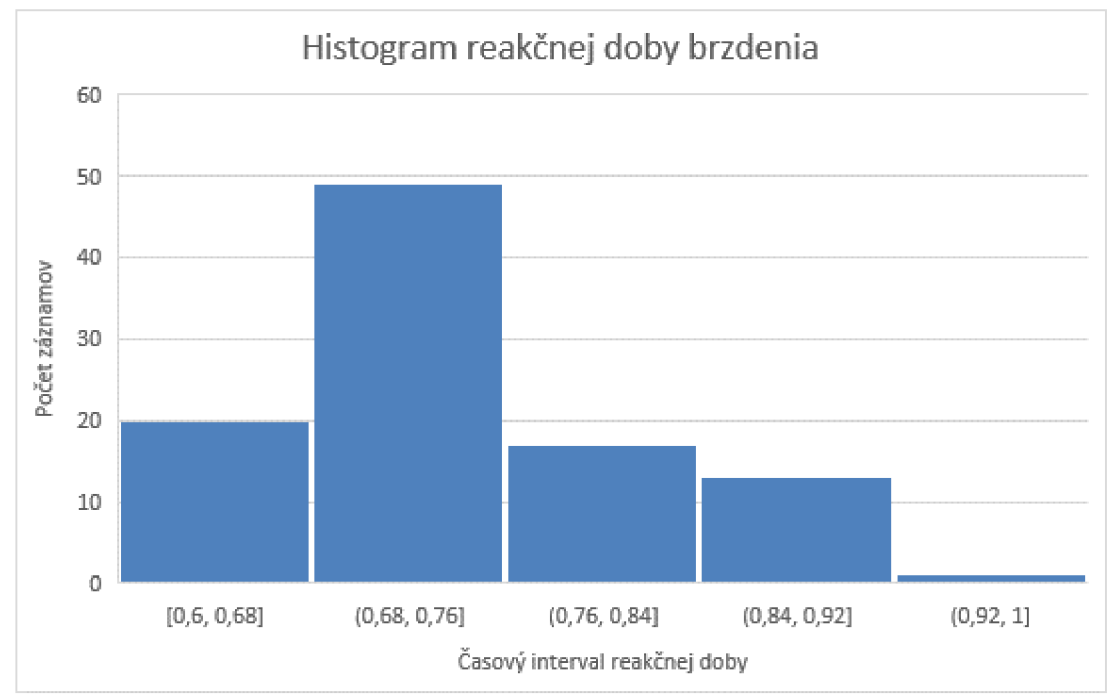

**Obr. 7.8 Histogram reakčnej doby brzdenia v sekundách** 

Podobné meranie bolo uskutočnené pre snímanie reakcií vychýlenia volantu pri zobrazení objektu (srnka) v scéne. Opäť bolo vykonaných 10 meraní u 10 operátoroch, z ktorých bol taktiež zostrojený histogram nameraných hodnôt reakcií človeka.

| Záznam                 |     | $\overline{2}$ | 3   | 4   | 5   | 6   | 7   | 8   | 9   | 10  |
|------------------------|-----|----------------|-----|-----|-----|-----|-----|-----|-----|-----|
| Operátor1              | 0,7 | 0,6            | 0,6 | 0,6 | 0,6 | 0,6 | 0,5 | 0,6 | 0,7 | 0,7 |
| Operátor <sub>2</sub>  | 0,6 | 0,6            | 0,7 | 0,7 | 0,2 | 0,6 | 0,4 | 0,6 | 0,7 | 0,6 |
| Operátor3              | 0,7 | 0,6            | 0,6 | 0,7 | 0,8 | 0,5 | 0,4 | 0,6 | 0,6 | 0,7 |
| Operátor4              | 0,3 | 0,5            | 0,6 | 0,6 | 0,8 | 0,7 | 0,5 | 0,7 | 0,6 | 0,6 |
| Operátor <sub>5</sub>  | 0,7 | 0,9            | 0,6 | 0,7 | 0,8 | 0,7 | 0,6 | 0,7 | 0,8 | 0,6 |
| Operátor <sub>6</sub>  | 0.7 | 0,6            | 0,5 | 0,6 | 0,7 | 0,6 | 0,6 | 0,5 | 0,6 | 0,6 |
| Operátor7              | 0,7 | 0,8            | 0,9 | 0,7 | 0,7 | 0,6 | 0,8 | 0,7 | 0,8 | 0,8 |
| Operátor <sub>8</sub>  | 0,6 | 0,6            | 0,6 | 0,8 | 0,7 | 0,7 | 0,7 | 0,7 | 0,5 | 0,6 |
| Operátor9              | 0,6 | 0,7            | 0,5 | 0.5 | 0,7 | 0,7 | 0,6 | 0,6 | 0,6 | 0,7 |
| Operátor <sub>10</sub> | 0,7 | 0,7            | 0,6 | 0,6 | 0,5 | 0,5 | 0,6 | 0,6 | 0,8 | 0,8 |

**Tab. 7.3 Reakčná doba výchylky volantu v sekundách** 

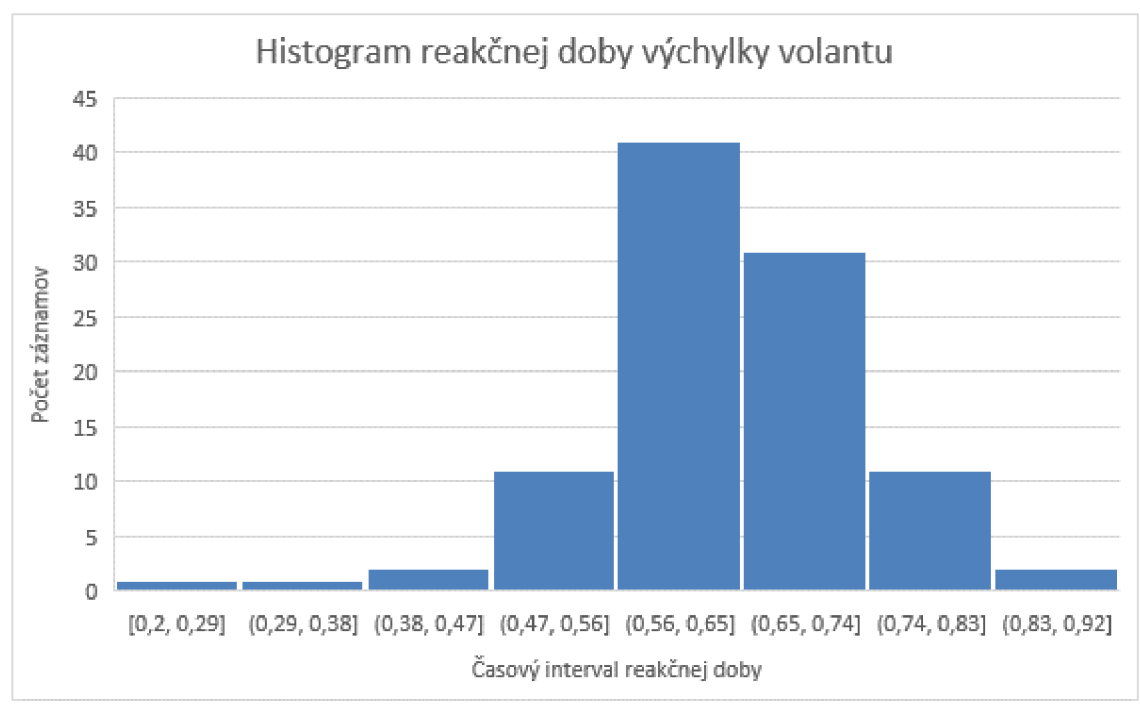

**Obr. 7.9 Histogram reakčnej doby výchylky volantu v sekundách** 

### **8. ZÁVER**

Vytvorená diplomová práca poukazuje na návrh a riešenie vyhotovenia modelu pre riadenie vozidla za účelom následnej realizácie simulátoru vybaveného základnými prvkami, umožňujúceho záznam vybraných jazdných parametrov a skúmania interakcie medzi šoférom a vozidlom.

Cieľom tejto diplomovej práce bolo popísať možnosť vytvorenia dynamiky vozidla a následne realizovať takýto model v prostredí Matlab/Simulink. K interakcii medzi dynamickým modelom a vizualizovanou scénou bol použitý jazyk VRML . Za účelom použitia tohto jazyka bolo potrebné zahrnúť do kapitol popis samotnej problematiky tvorby virtuálnych modelov v jazyku VRML. Následne bol v práci začlenený popis knižnice 3D Animation prostredia Simulink a jednotlivých blokov, ktoré sú jej súčasťou. Na základe splnenia vyššie uvedeného bolo potrebné preštudovať možnosti popisu dynamiky vozidla, ako aj štruktúry vozidla. V práci je preto popísaný 3D model vozidla, ktorý bol použitý a upravený so zámerom interakcie dynamického modelu a vizualizácie vozidla v 3D scéne. Samotný model dynamiky vozidla bol zostavený pomocou blokov (základných), ktoré ponúka Matlab Simulink ajeho popis je takisto súčasťou tejto práce. Práca následne v ďalších kapitolách rozoberá prepojenie medzi modelom a 3D scénou a popisuje celkový simulátor riadenia. Hotový a plne funkčný simulátor ponúka možnosť jazdy vozidlom, ktoré je ovládané joystickom - herným volantom pripojeným ako vstupné zariadenie počítača. Ďalšou možnosťou je snímanie reakčnej doby operátora. Toto snímanie je zhotovené pomocou dvoch aplikovaných blokov umožňujúcich záznam brzdných reakcií a záznam reakcií pri rotácii volantom.

Sumárom a zakončením celej práce je overenie funkčnosti a ukázanie možnosti vyhodnotenia vybraných jazdných parametrov. Namerané hodnoty vybraných parametrov je možné vyhodnocovať priamo pomocou programu Matlab, prípadne exportovaním dát z tohto programu pre ďalšie spracovanie.

# **Literatúra**

- [I] DANEK, Jan. Vizualizace dynamických systémů v prostředí virtuální reality. Humusoft, 2012.
- [2] THE MATHWORKS, INC. Simulink 3D Animation. *[Mathworks.com](http://Mathworks.com)* [online]. ©2018 [cit. 2018-1-3]. Dostupné z: [https://www.mathworks.com/products/3d](https://www.mathworks.com/products/3d-)animation.html
- [3] VRML MODELS, *[Ocnus.com](http://Ocnus.com)* [online]. ©1996 [cit. 2018-1-3]. Dostupné z: <http://www.ocnus.com/models/Vehicles/>
- [4] VEHICLE DYNAMICS, *[Archive.cnx.org](http://Archive.cnx.org)* [online], [cit. 2018-1-3]. Dostupné z: <https://archive.cnx.org/contents/f7e3dbbl-8b88-42fc-bfda->4ca483dee6a4@ 1/vehicle-dynamics
- [5] V-REALM BUILDER, *[Cs.vu.nl](http://Cs.vu.nl)* [online]. ©1997 [cit. 2018-4-21]. Dostupné z: [https://www.es.](https://www.es) [vu.nl/~eliens/mt/@](http://vu.nl/~eliens/mt/)archive/online/archive/documents/vrml/V-Realm/
- [6] 1957 CHEVROLET, *[Automobile-catalog.com](http://Automobile-catalog.com)* [online]. Dostupné z: [http://www.automobile-catalog.com/make/chevrolet\\_usa/full](http://www.automobile-catalog.com/make/chevrolet_usa/full-)size\_chevrolet\_4gen/full-size\_bel\_air\_2gen\_sport\_coupe/1957.html
- [7] CHEVROLET 1957, *[Pinterest.com](http://Pinterest.com)* [online]. Dostupné z: <https://www.pinterest.com/pin/342062534171326734/>
- [8] THRUSTMASTER, *[Ts.thrustmaster.com](http://Ts.thrustmaster.com)* [online]. ©2017 [cit. 2018-4-23] Dostupné z: [https://ts.thrustmaster.com/download/accessories/Manuals/Ferrari\\_RedLegend/Fer](https://ts.thrustmaster.com/download/accessories/Manuals/Ferrari_RedLegend/Fer)  rari\_RWheel\_Red\_Legend\_Manual.pdf
- [9] THRUSTMASTER, *[Thrustmaster.com](http://Thrustmaster.com)* [online]. ©2017 [cit. 2018-4-23] Dostupné z: [http://www.thrustmaster.com/cs\\_CZ/products/ferrari-racing-wheel-redlegend](http://www.thrustmaster.com/cs_CZ/products/ferrari-racing-wheel-redlegend-)edition
- [10] HAVLÍKOVÁ, M. Diagnostika systémů s lidským operátorem. Brno: Vysoké učení technické v Brně, Fakulta elektrotechniky a komunikačních technologií. Ústav automatizace a měřici techniky, 2009. 15ls. Dizertační práce. Vedoucí práce: doc. Ing. Zdeněk Malec, CSc.
- [II] JIRGL, M . *Analýza modelů chování pilota při řízení letu letounu.* Brno: Vysoké učení technické v Brně, Fakulta elektrotechniky a komunikačních technologií. Ustav automatizace a měřicí techniky, 2016. 142s. Dizertační práce. Vedoucí práce: doc. Ing. Zdeněk Bradáč, Ph.D.
## **Zoznam príloh**

Príloha 1. car\_simulator.slx Príloha 2. 57chevy\_v4.wri Príloha 3. xsimci03.pdf